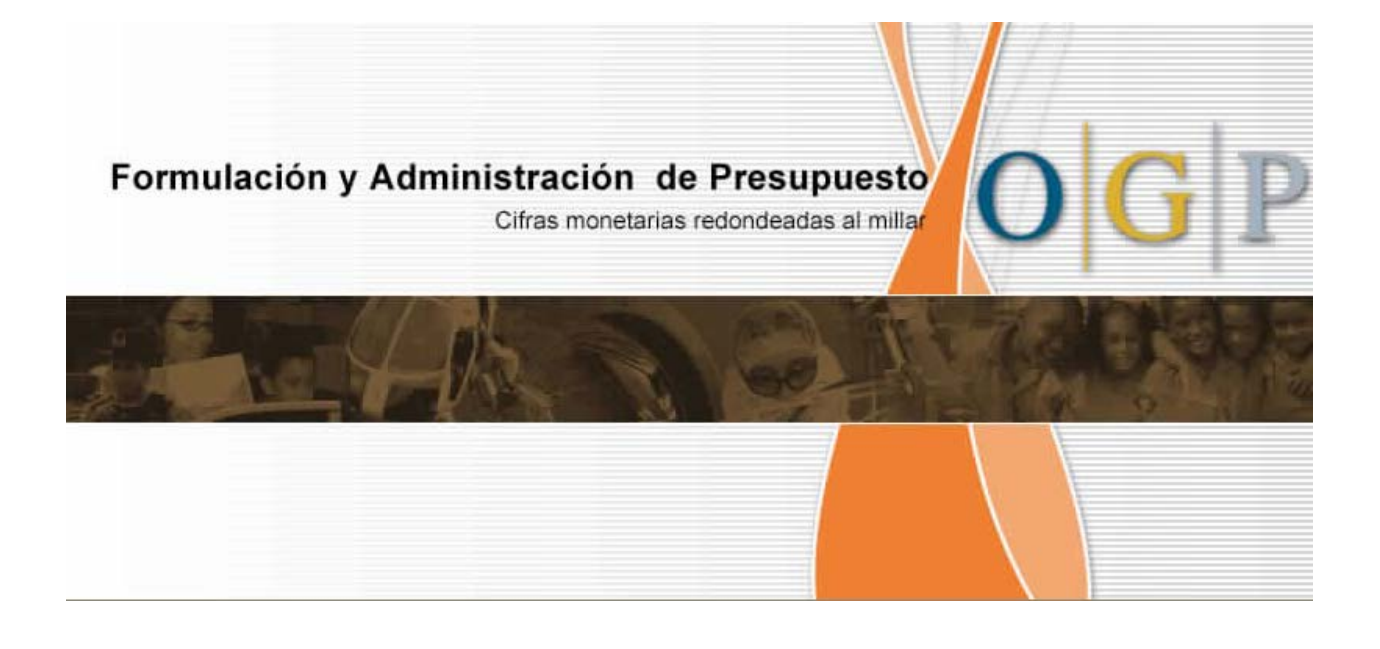

# **MANUAL DE USO DE LAS PANTALLAS**

# **TABLA DE CONTENIDO**

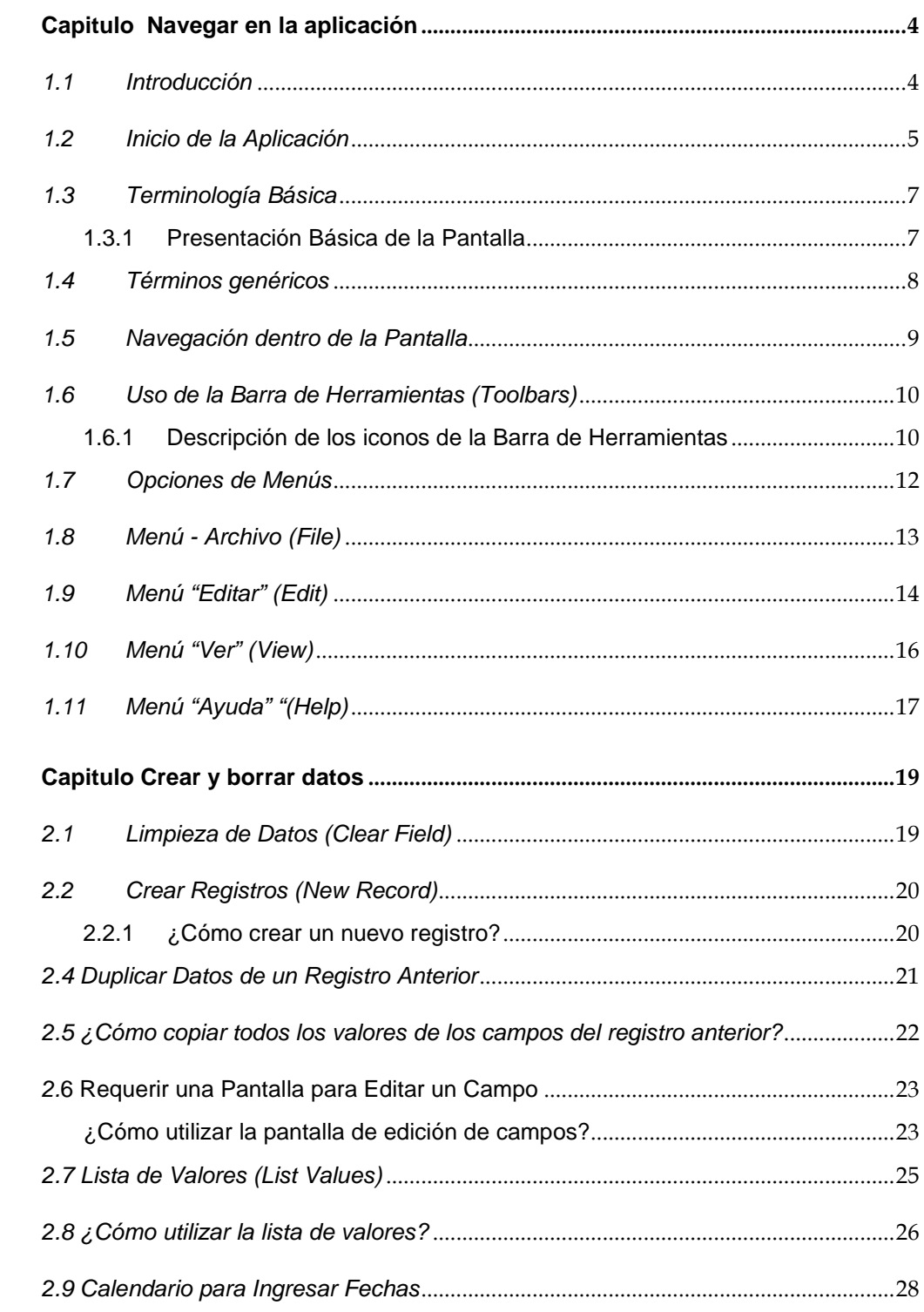

 $\mathbf{1}$ 

 $\overline{\mathbf{3}}$ 

 $\overline{\mathbf{4}}$ 

 $\overline{\mathbf{5}}$ 

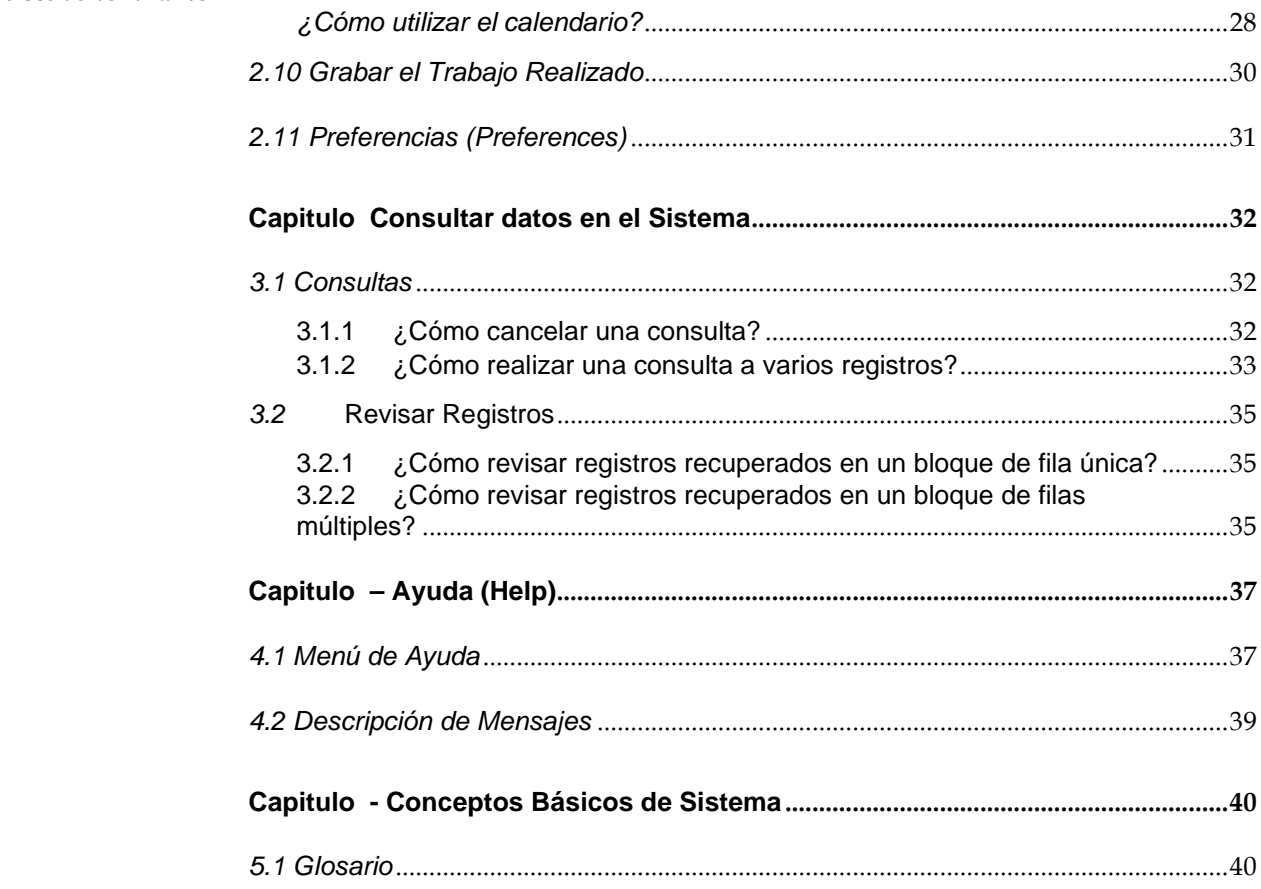

# **1 Capitulo Navegar en la aplicación**

#### <span id="page-3-1"></span><span id="page-3-0"></span>*1.1 Introducción*

Bienvenidos a la aplicación *Sistema de Formulación y Administración Presupuestaria de la Oficina de Gerencia y Presupuesto (OGP)*. La misma es un esfuerzo dirigido a que las agencias preparen y sometan la Petición Presupuestaria a la OGP a través de la Internet. Además, es una herramienta para informar resultados a la ciudadanía a través de la publicación del Documento de Presupuesto.

El *Manual de Uso de las Pantallas* lo relacionará con las herramientas de uso de la aplicación y le permitirá aprender a:

- Entrar a la aplicación y navegar entre pantallas
- Ingresar y eliminar datos
- Modificar datos
- Duplicar registros
- Hacer consultas de datos

Encontrará además una Sección de *[Glosario](#page-39-1)* para facilitar el manejo de los términos usados.

A través de la lectura encontrará un símbolo de admiración para dar énfasis a una *nota importante.* 

#### *1.2 Inicio de la Aplicación*

<span id="page-4-0"></span>Puede ir al *Sistema de Formulación y Administración Presupuestaria de la Oficina de Gerencia y Presupuesto* accediendo a la siguiente dirección electrónica http://peticion.ogp.gobierno.pr

Cuando abra la pantalla de la aplicación verá la pantalla de conexión al Sistema:

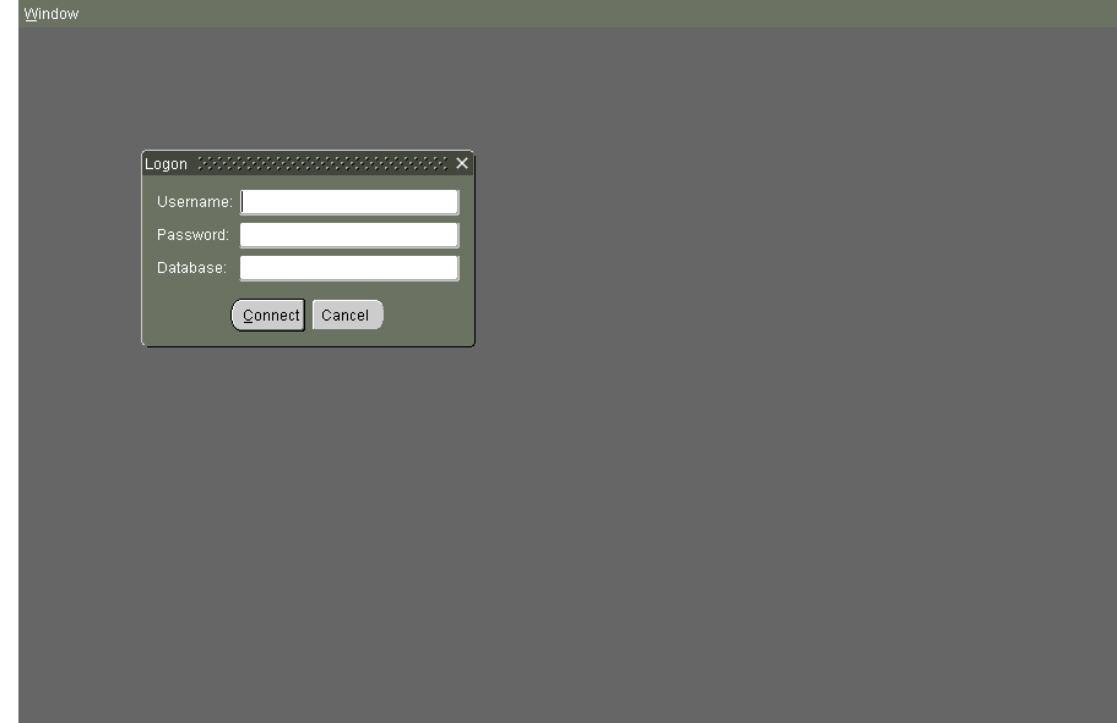

Pasos a seguir para conectase:

- 1. Ingrese el nombre de usuario en el campo *"Username".*
- 2. Ingrese la contraseña de acceso en el campo *"Password".*
- 3. Ingrese el nombre de la Base de Datos **OGPDB** en *"Database".*
- 4. Seleccione el botón **Conectar** (Connect).

El sistema valida los datos de acceso ingresados. Si el nombre de usuario y contraseña son correctos, aparecerá la pantalla que contiene la página de inicio *del Sistema de Formulación y Administración Presupuestaria*.

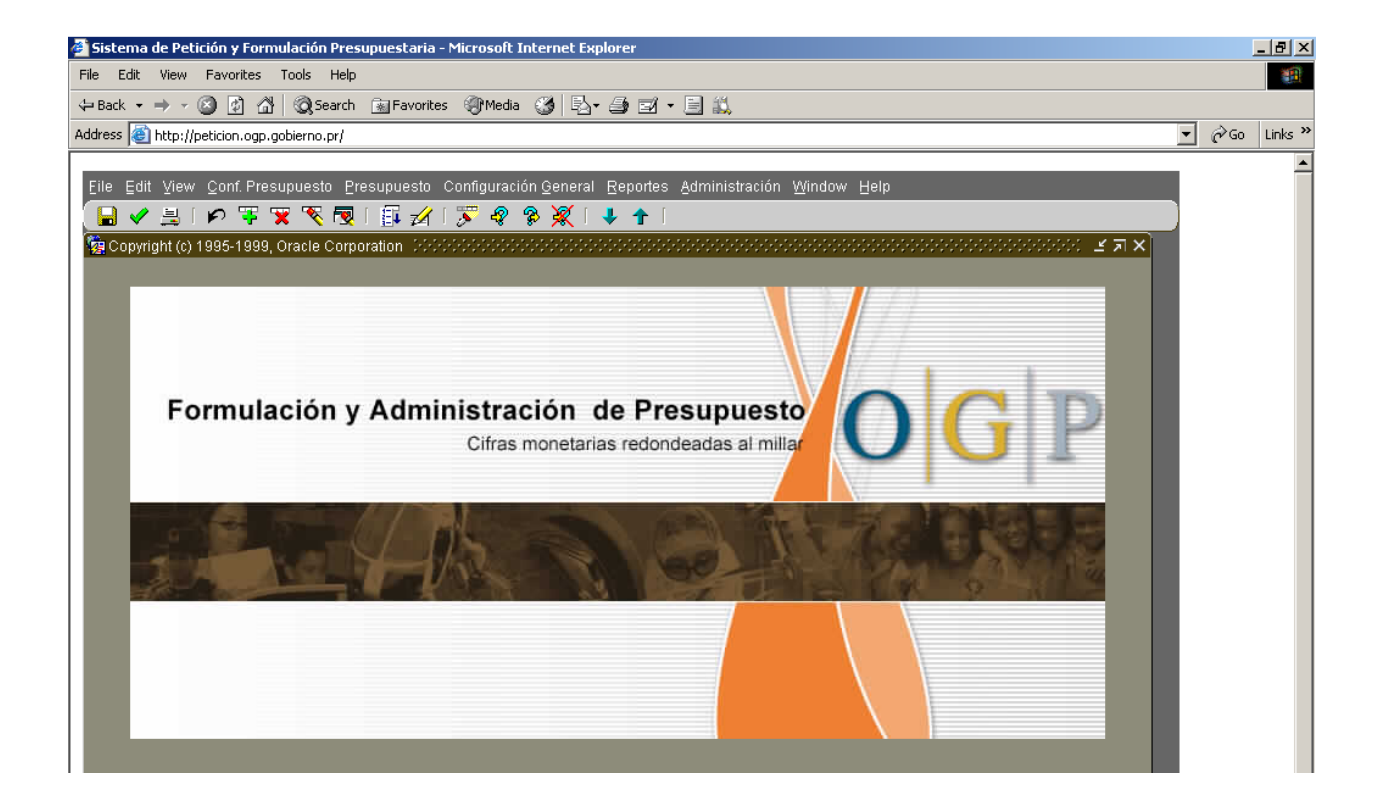

Al conectarse por primera vez, la contraseña será la misma que el nombre de usuario. Al ingresar, se sugiere que cambie la misma, para preservar la confidencialidad. Para cambiar la contraseña, sitúese en *Archivo (File),* seleccione *modificar acceso* y *entre* la siguiente información:

- Clave anterior (con la que ingreso al sistema).
- Nueva clave (esta clave será el acceso nuevo a la aplicación).
- La confirmación de su nueva clave (ingresar nuevamente la clave).

 Una vez finalizado este proceso se presentará la pantalla que contiene el menú principal de la aplicación.

Manual de Uso de las Pantallas

#### <span id="page-6-0"></span>*1.3 Terminología Básica*

Es importante destacar que las diferentes pantallas poseen una serie de elementos, los cuales se pueden seleccionar con el "mouse" y de esa manera realizar las tareas básicas a través de un menú o un ítem de menú. En una pantalla, se pueden reconocer los siguientes términos.

<span id="page-6-1"></span>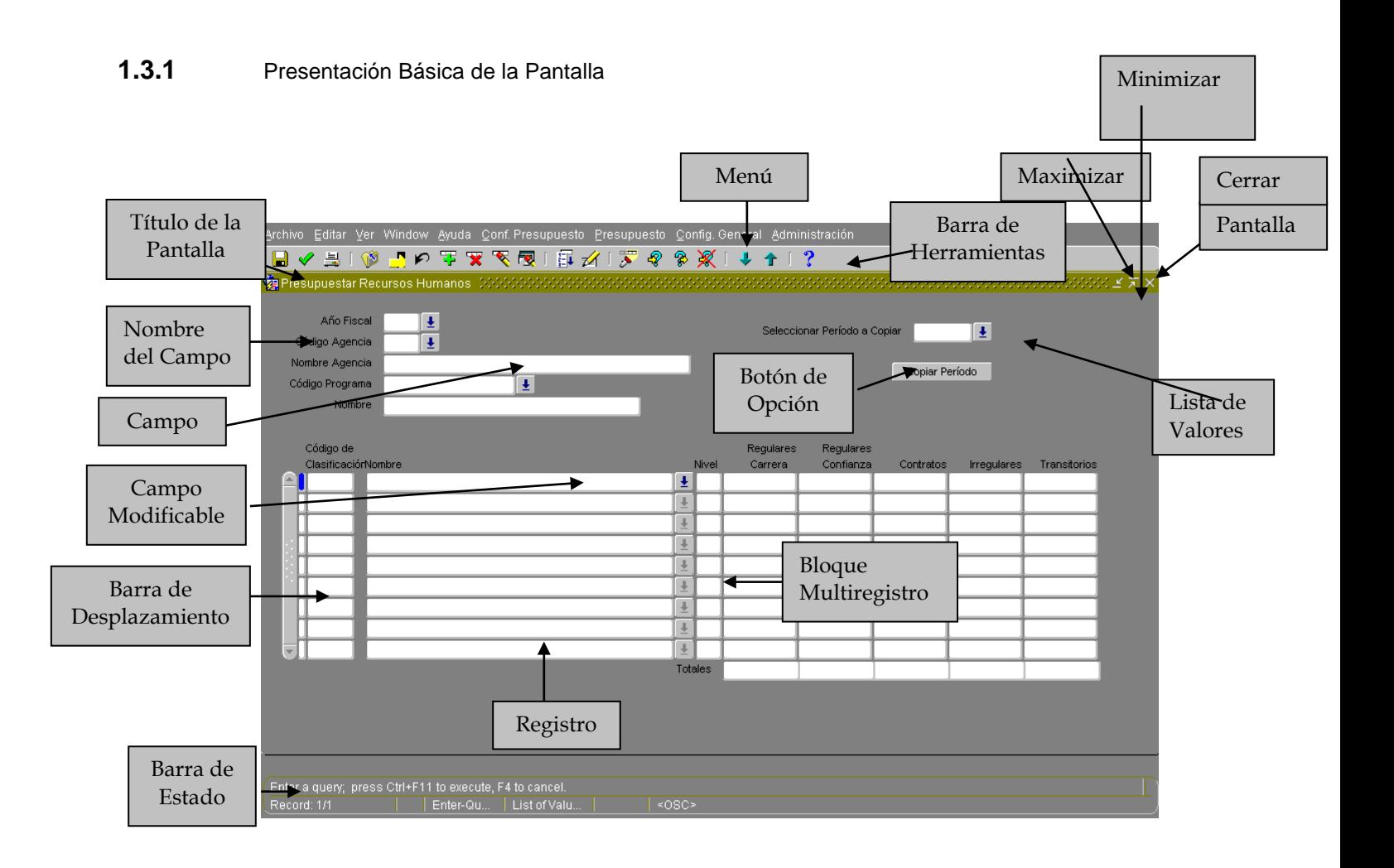

#### <span id="page-7-0"></span>*1.4 Términos genéricos*

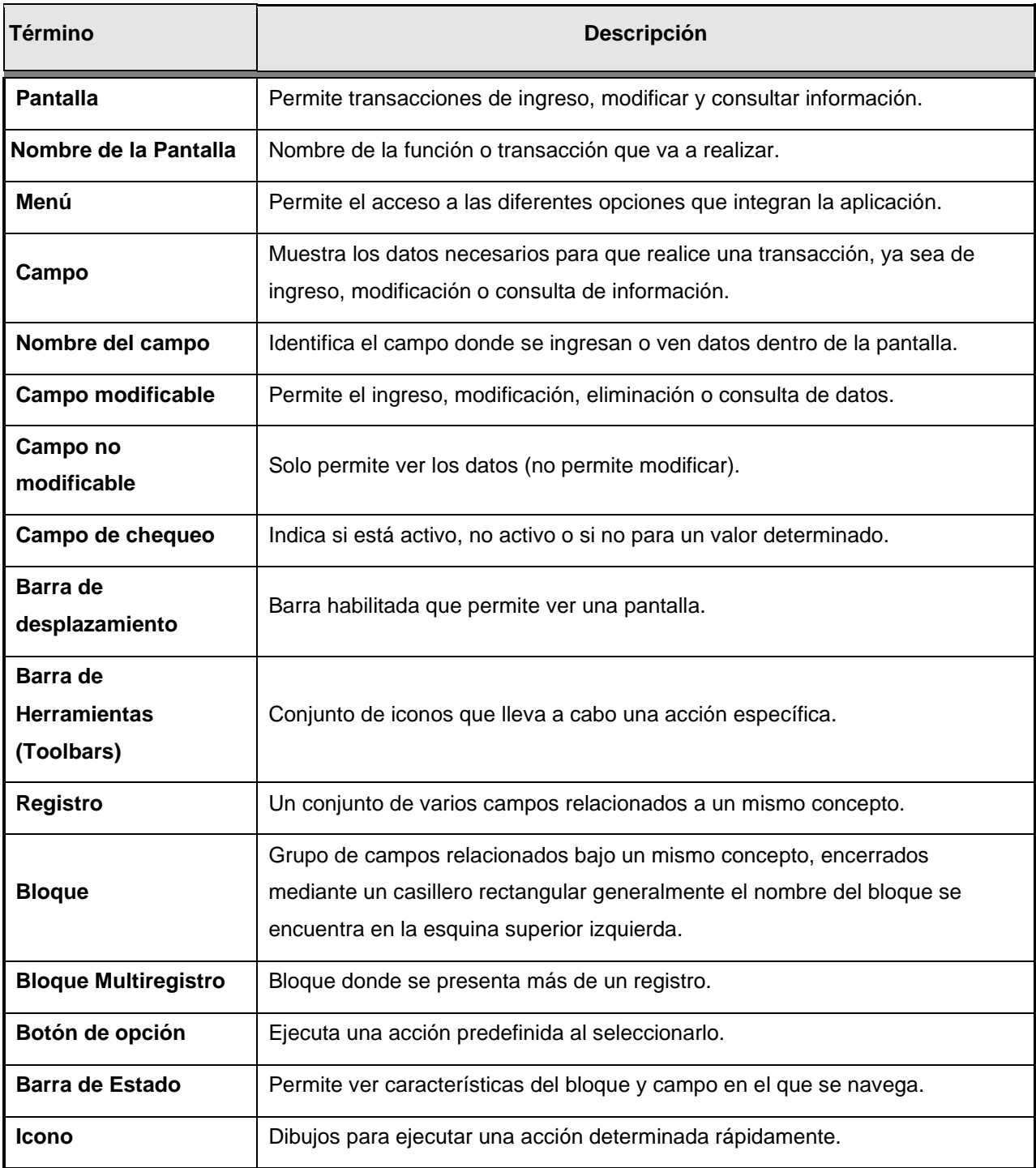

#### <span id="page-8-0"></span>*1.5 Navegación dentro de la Pantalla*

Esta pantalla muestra varias páginas, pero sólo una puede estar "activa" a la vez. Cuando una página está activa se le distingue porque en su parte superior resalta más el nombre. Si no está activa, se encuentra apagada en color **gris**.

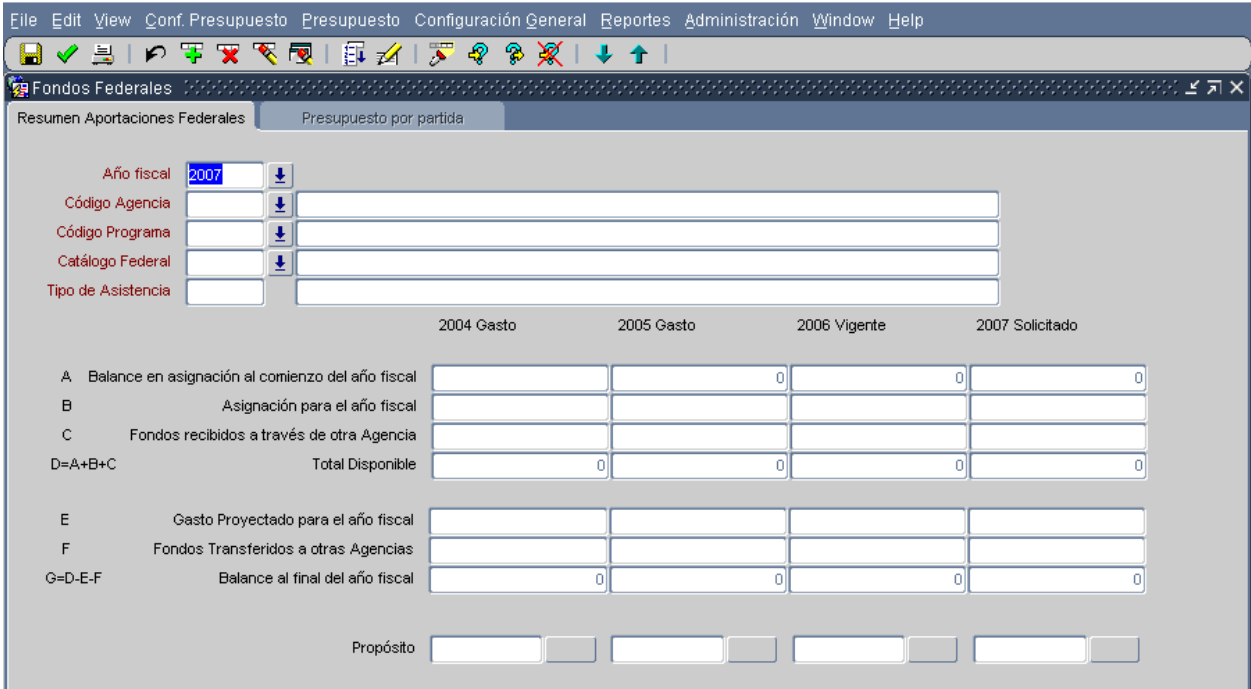

Para navegar a través de la pantalla y poder realizar las operaciones necesarias, se puede seleccionar alguno de los siguientes métodos:

- Ubicar el cursor en los campos deseado y presionar el botón izquierdo.
- Seleccionar del menú la opción deseada y presionar el botón izquierdo.

#### *1.6 Uso de la Barra de Herramientas (Toolbars)*

<span id="page-9-0"></span>La *Barra de Herramientas* aparece ubicada debajo del menú principal de las pantallas. Esta permite realizar acciones rápidamente y está formada por un conjunto de *iconos* o *dibujos*. Cada uno de ellos, cuando es seleccionado a través del mouse, lleva a cabo una acción específica. Para obtener una definición del *icono,* se mueve el mouse sobre éste hasta que aparezca el mensaje que indica la acción a ejecutar.

Los iconos de la Barra de Herramientas pueden activarse o desactivarse, dependiendo del contexto del campo o la pantalla.

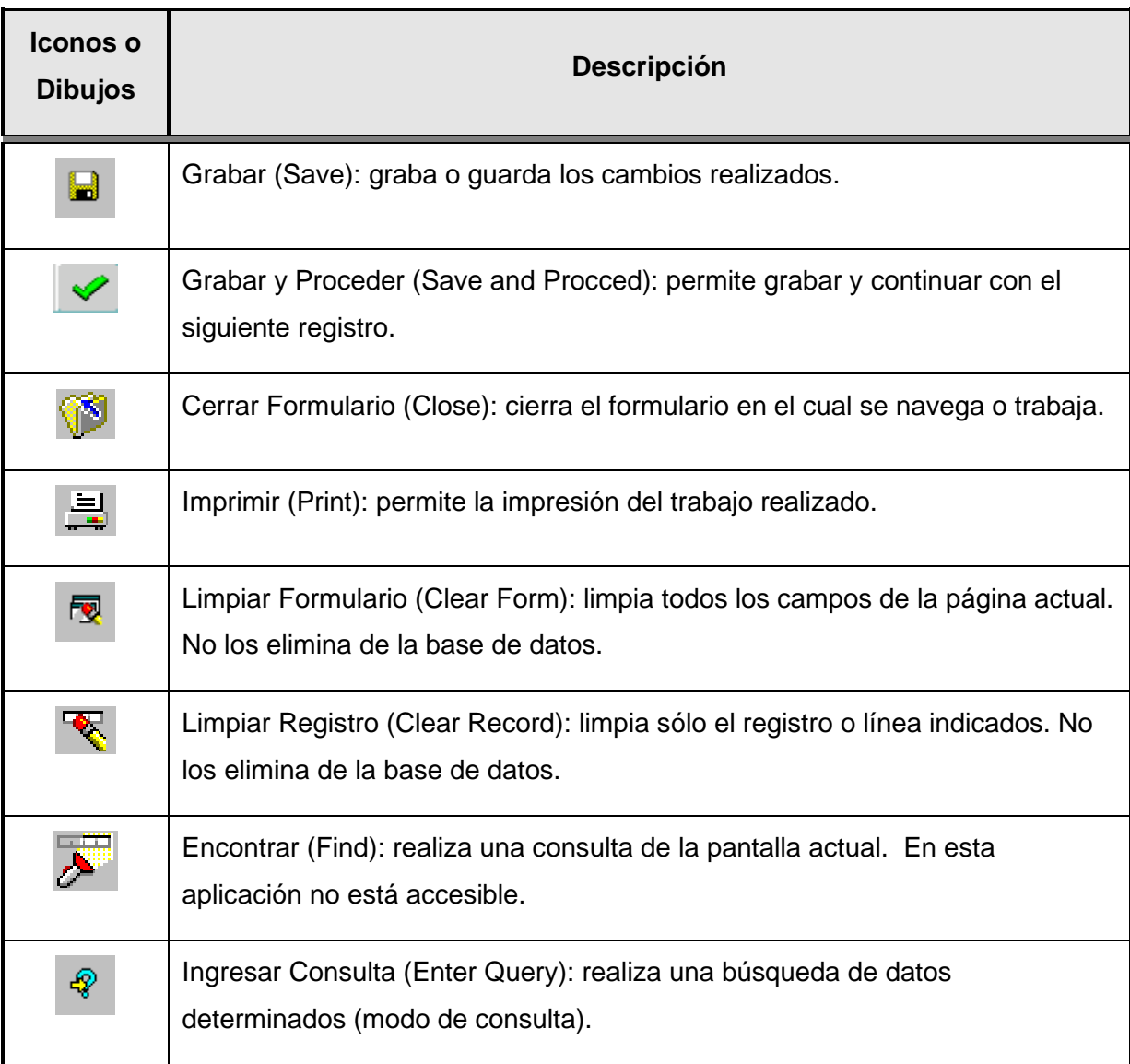

#### <span id="page-9-1"></span>**1.6.1 Descripción de los iconos de la Barra de Herramientas**

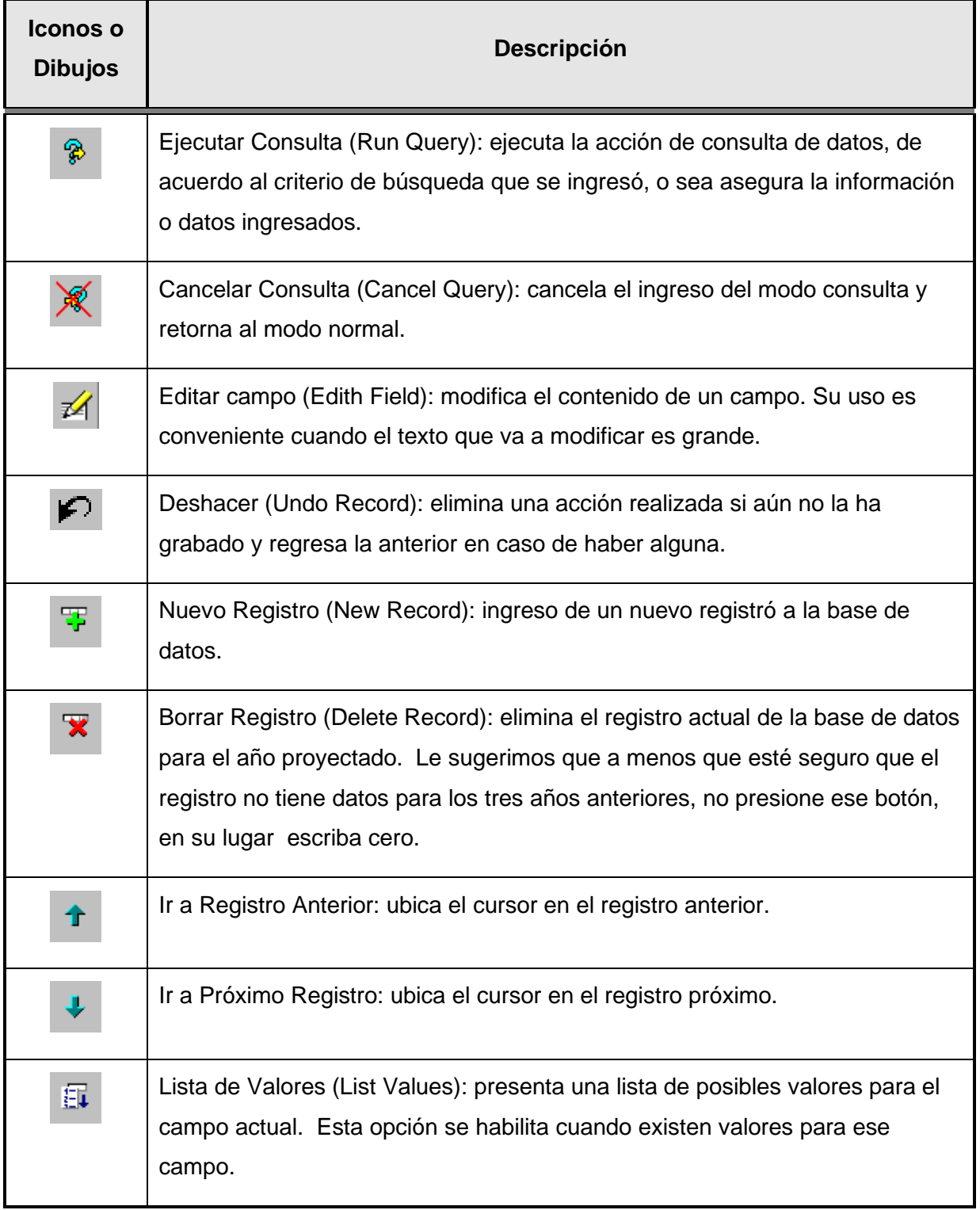

#### *1.7 Opciones de Menús*

<span id="page-11-0"></span>Las opciones de menús ofrecen distintos tipos de acciones dentro de la aplicación, como por ejemplo, el acceso a una pantalla para realizar una transacción, borrar un registro, editar un campo, etc. Esta funcionalidad, se complementa con la Barra de Herramientas (toolbars) ya que muchas de estas acciones se efectúan con los iconos de esta última.

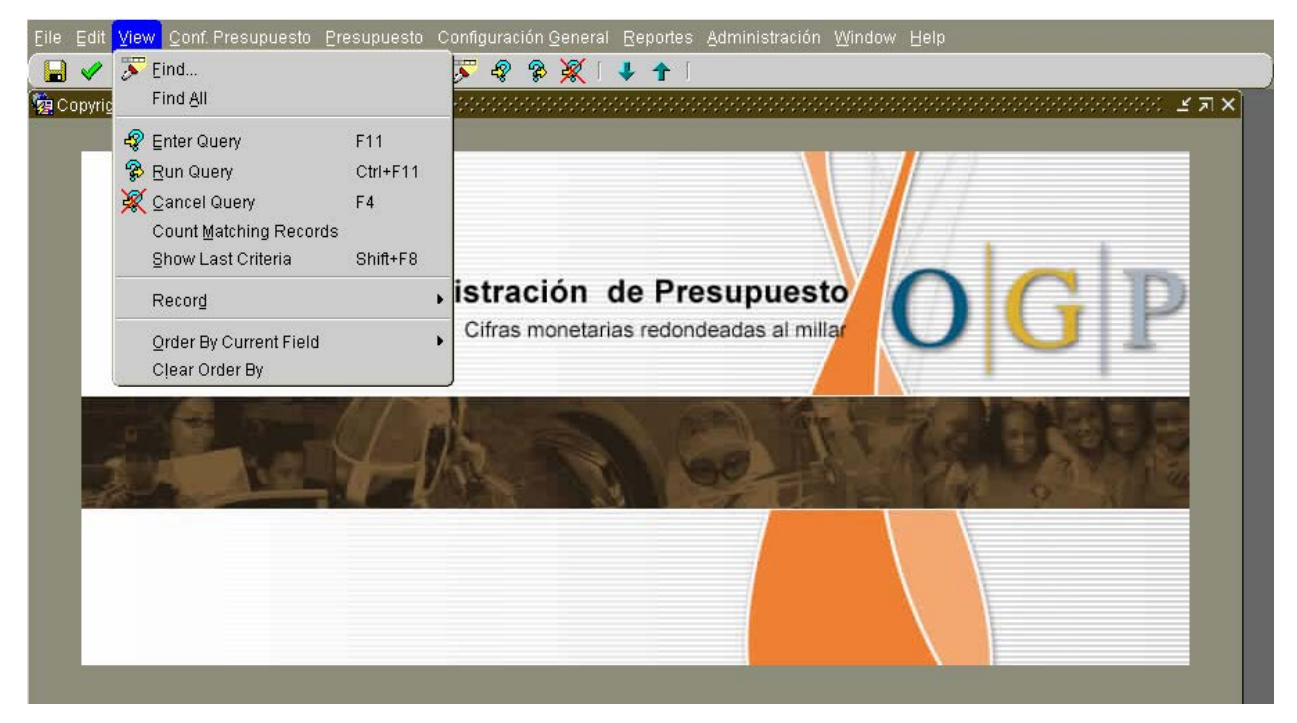

Es importante destacar, que en esta sección del Manual, nos dedicamos en especial a examinar el *Menú Principal* que contiene: Archivo (*File*), Editar (*Edit*), Ver (*View*) y Ayuda (*Help*). Las opciones que éste brinda, facilitan la operación dentro de las pantallas y permiten que se ejecute las transacciones de forma ágil y práctica.

# <span id="page-12-0"></span>*1.8 Menú - Archivo (File)*

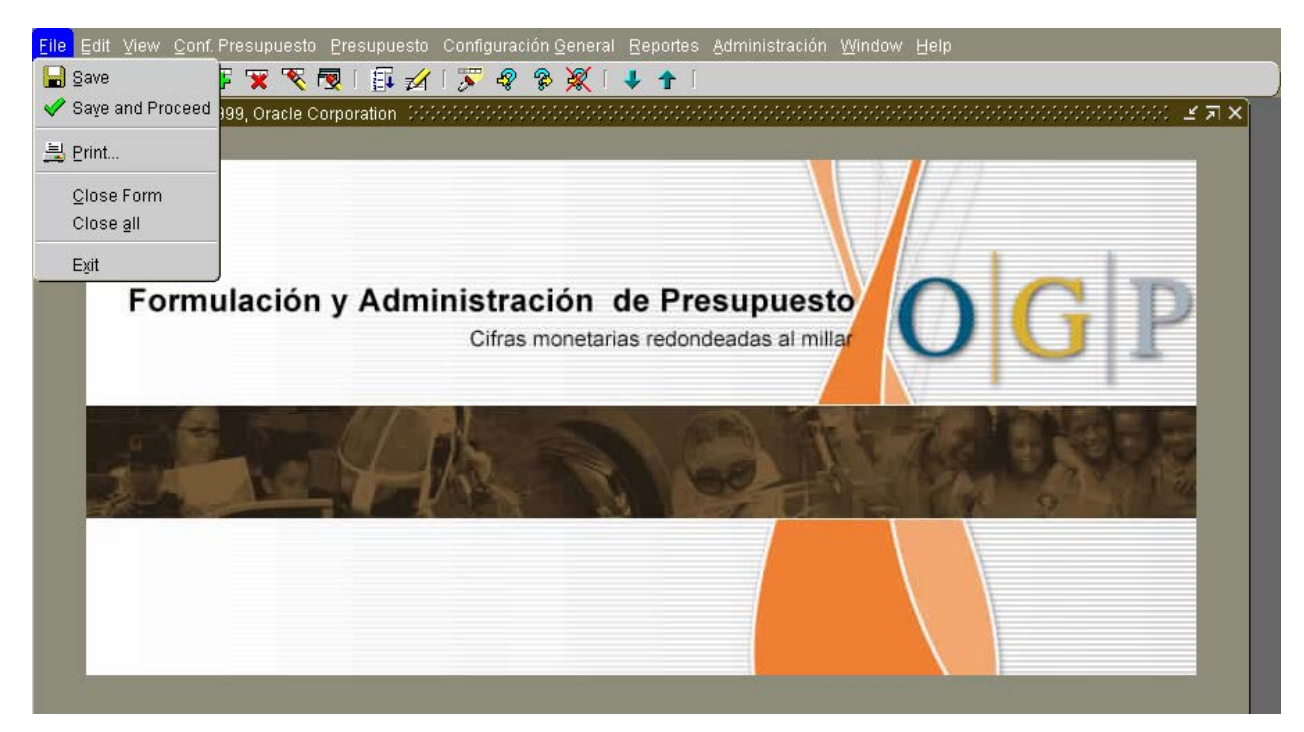

Acciones que puede realizar en el menú *"Archivo" (File)* 

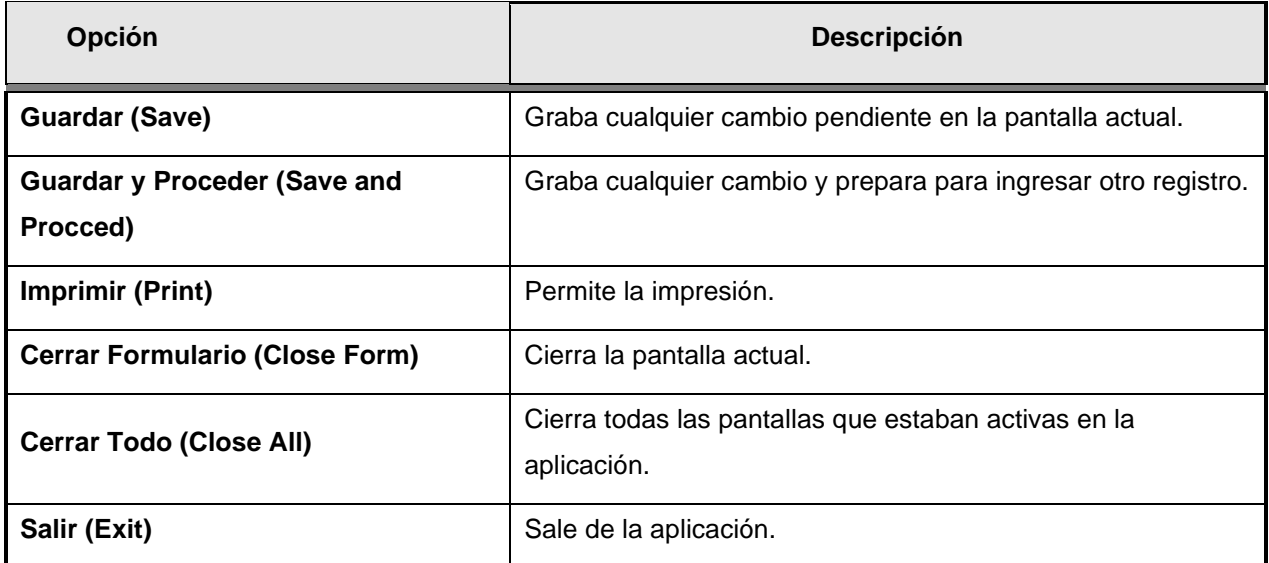

# <span id="page-13-0"></span>*1.9 Menú "Editar" (Edit)*

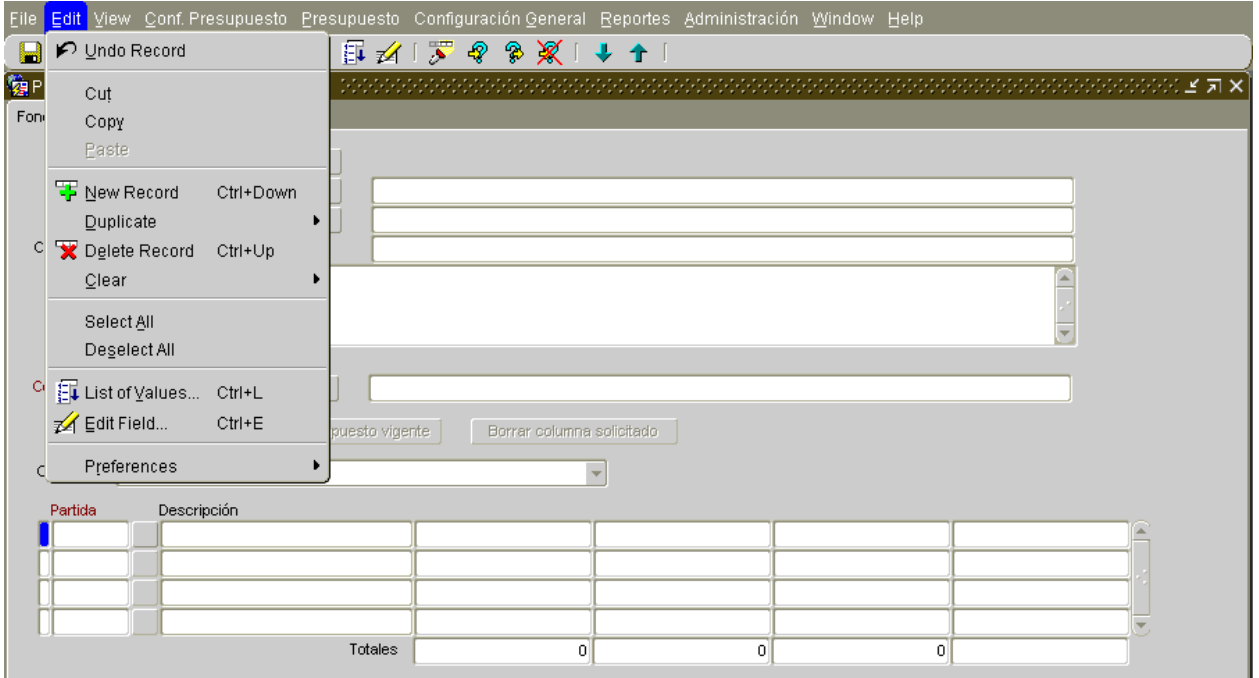

Acciones a realizar a través del menú "Editar" (Edit):

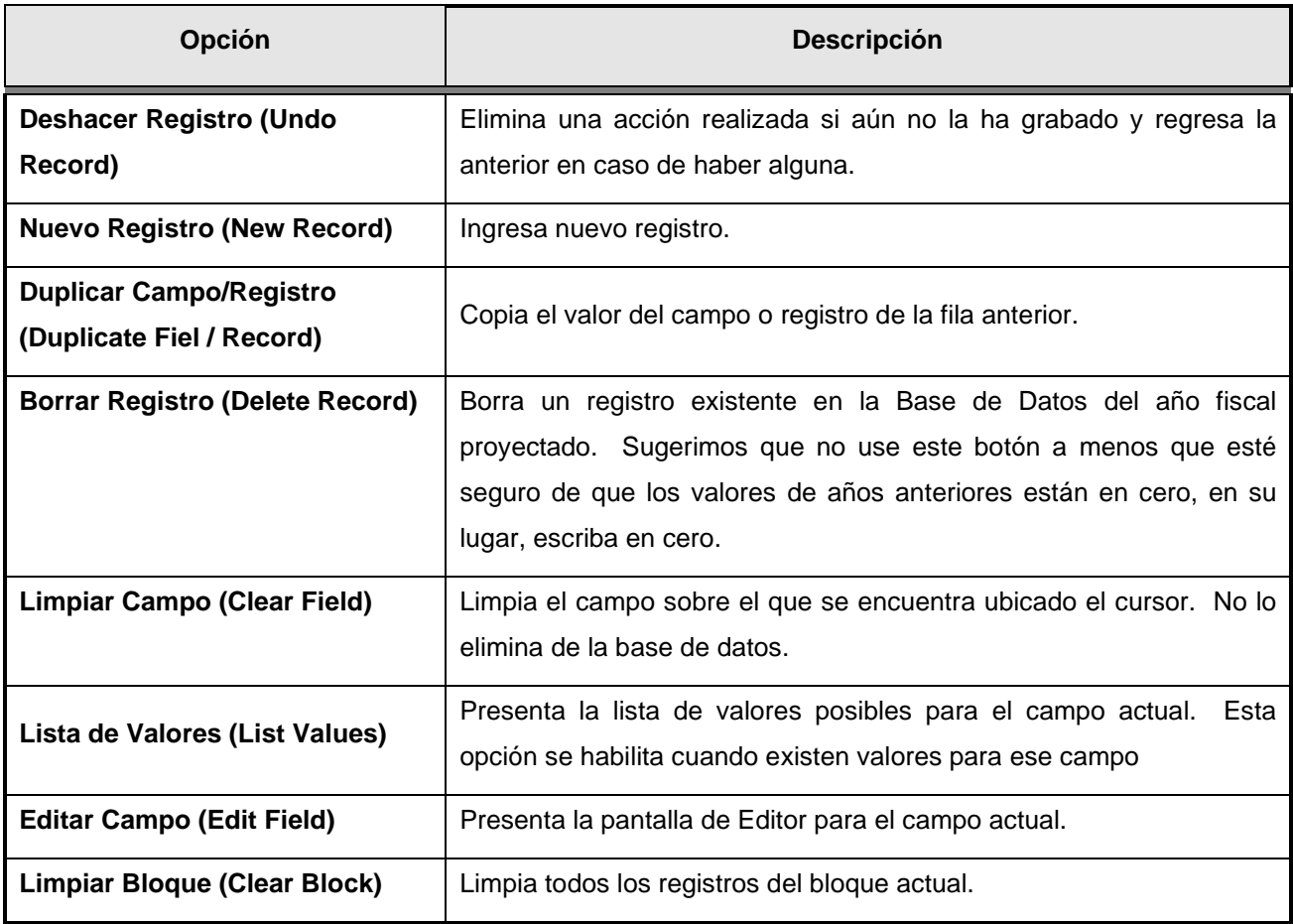

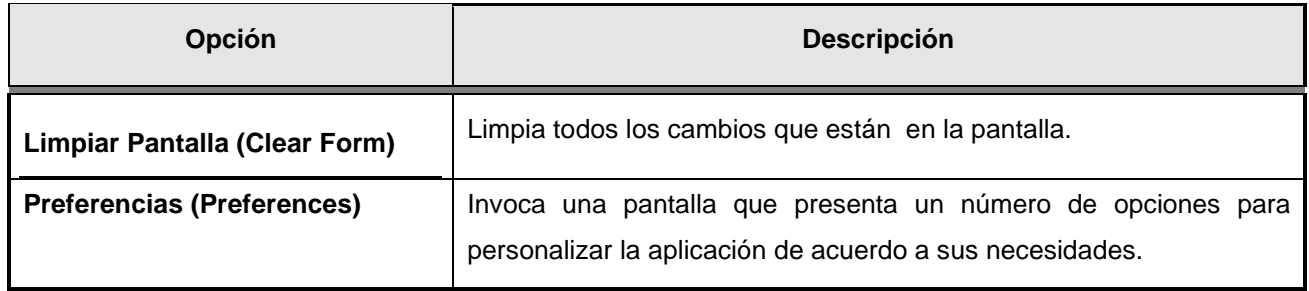

## <span id="page-15-0"></span>*1.10 Menú "Ver" (View)*

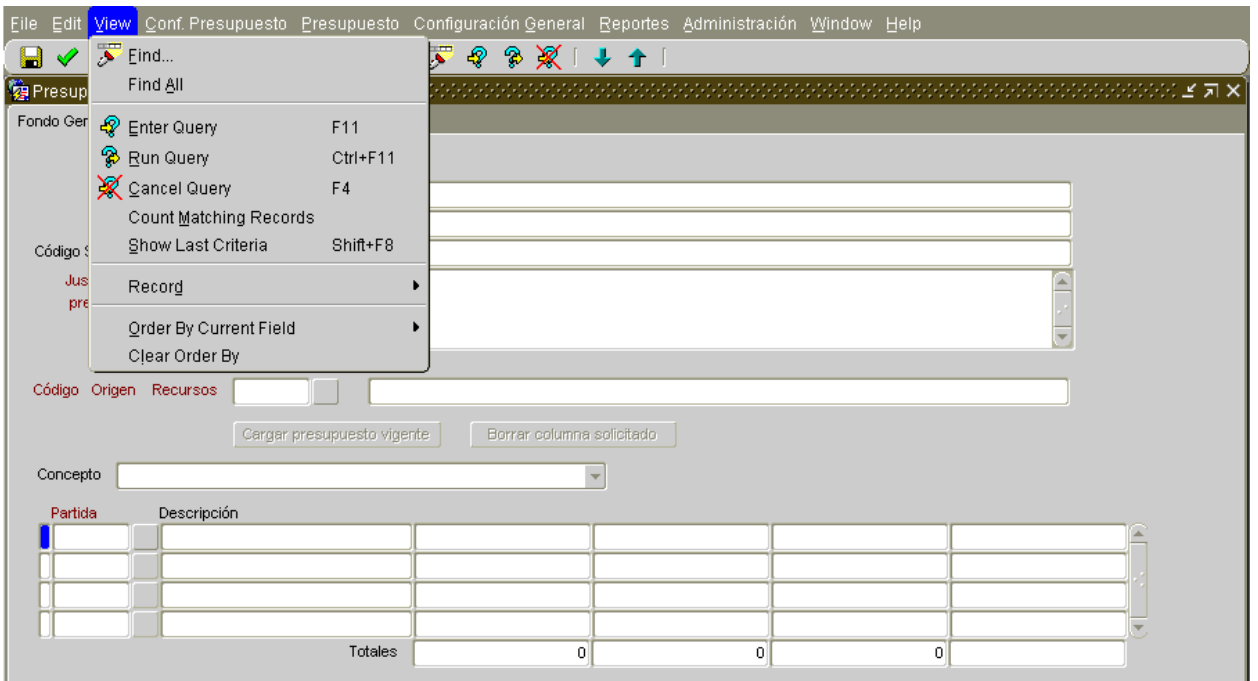

Acciones a realizar a través del menú "Ver" *(View)*:

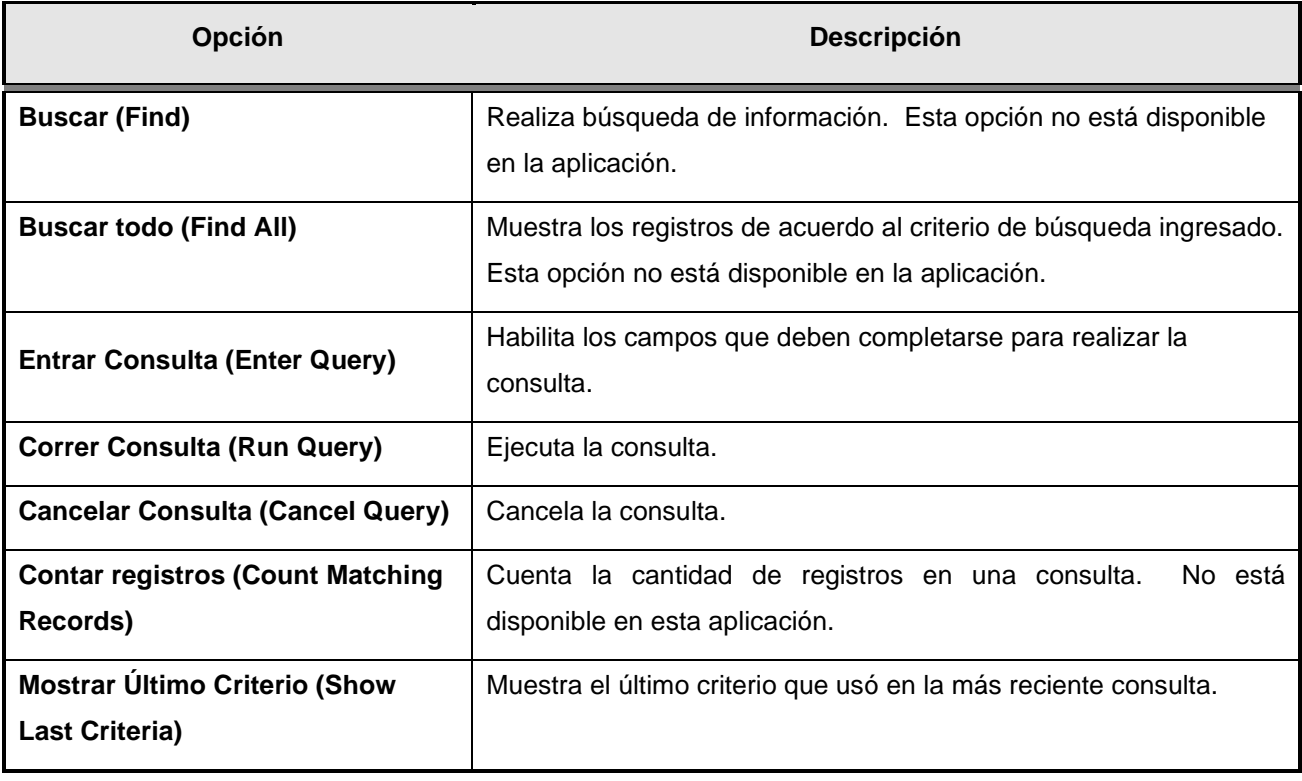

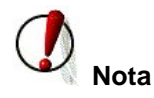

Dentro de la aplicación, puede encontrar opciones que aparecen deshabilitadas, debido a que en esa pantalla no tienen funcionalidad, por las características de la transacción.

# <span id="page-16-0"></span>*1.11 Menú "Ayuda" "(Help)*

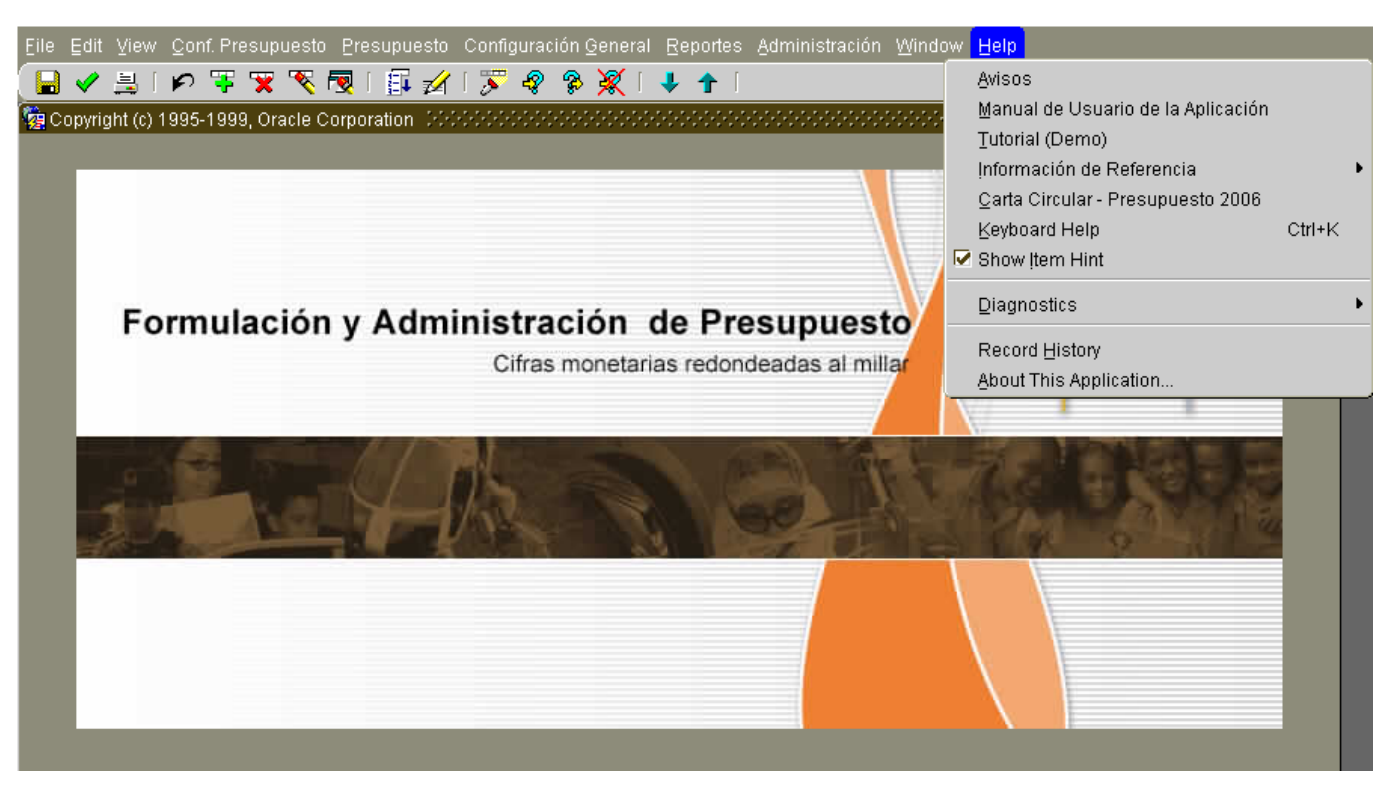

Acciones a realizar a través del menú "Ayuda" (Help):

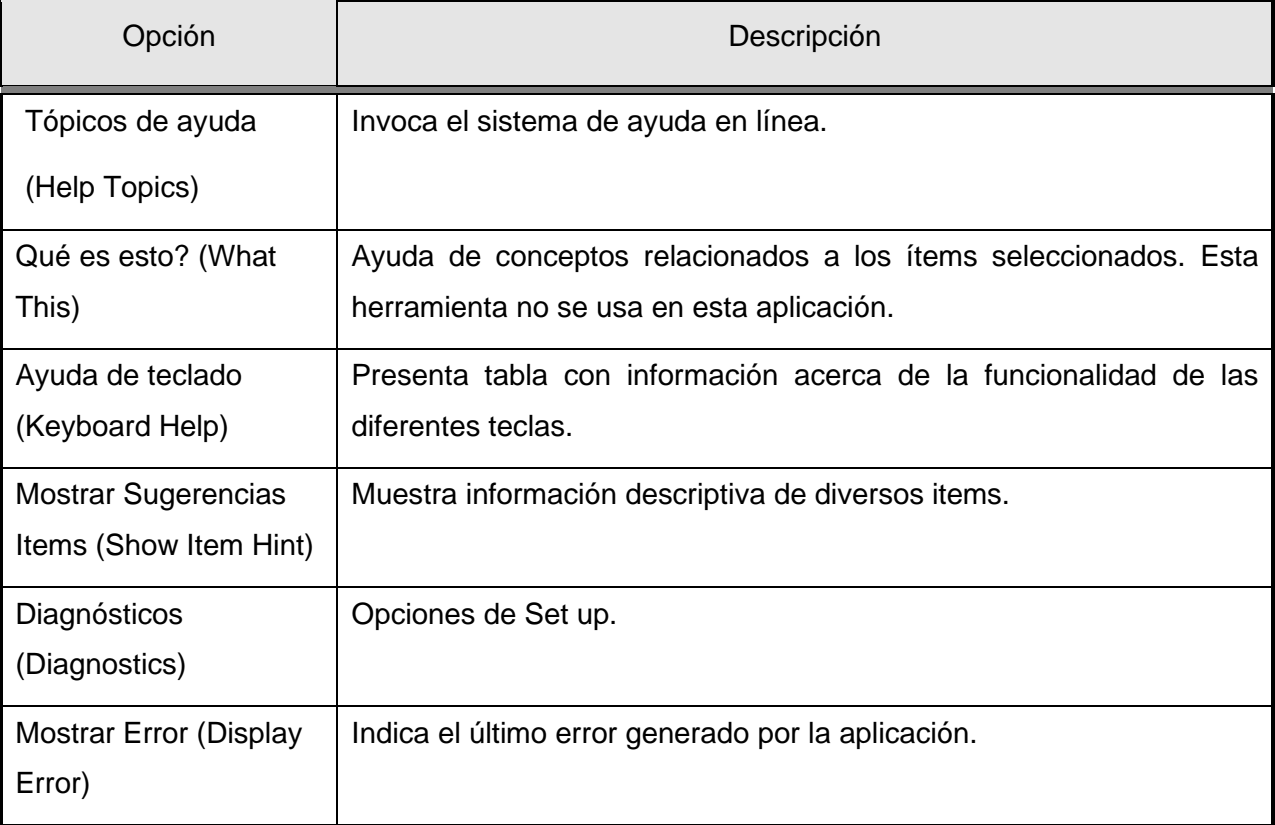

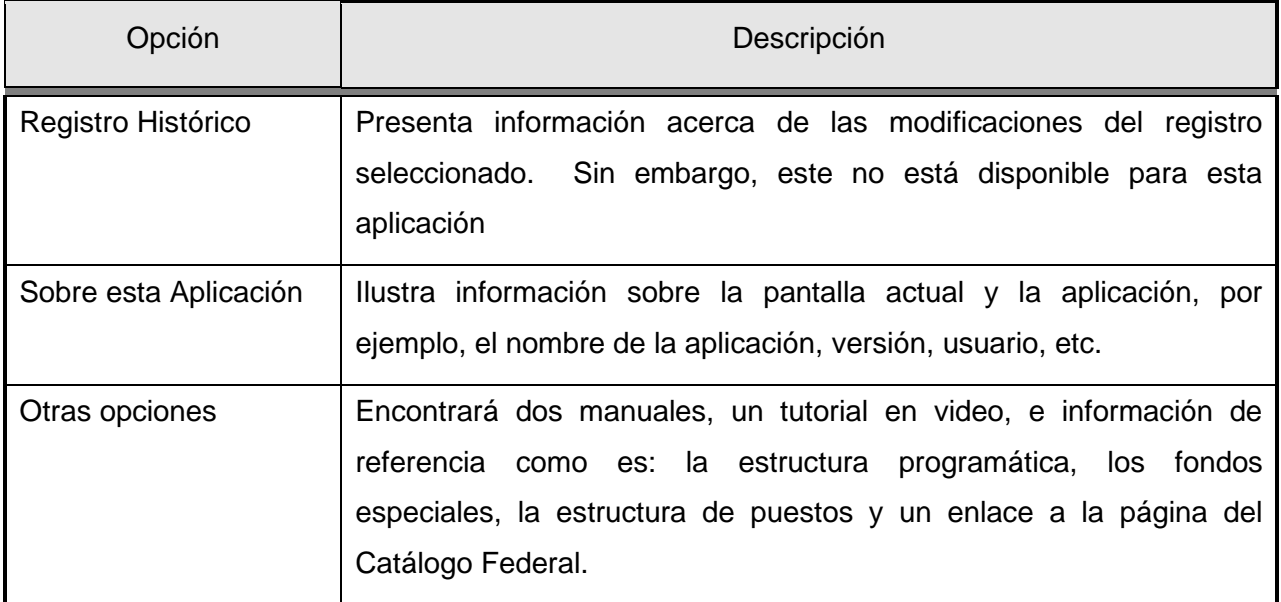

## **2 Capitulo Crear y borrar datos**

#### <span id="page-18-1"></span><span id="page-18-0"></span>*2.1 Limpieza de Datos (Clear Field)*

Esta utilidad permite realizar una limpieza de datos en una pantalla, en cualquier momento. El objetivo de las opciones limpiar *campo*, *bloque y formulario*, es el de limpiar los datos que se ven en una pantalla, pero no los elimina en ningún momento de la base de datos. Si los datos son nuevos y nunca se han grabado en la base de datos, se pierden de manera permanente cuando los limpia de la pantalla.

La limpieza de datos en una pantalla puede realizarse de varias maneras:

• Para limpiar datos del campo actual :

Seleccione: Editar (Edit) -> Limpiar -> Limpiar Campo (Clear Field)

• Para limpiar datos del bloque actual :

Seleccione: Editar (Edit) -> Limpiar -> Limpiar Bloque (Clear Block)

• Para limpiar todos los datos de la pantalla

Seleccione: Editar (Edit) -> Limpiar -> Limpiar Formulario (Clear Forms), o el icono de la

國 barra de herramientas con la misma funcionalidad:

### <span id="page-19-0"></span>*2.2 Crear Registros (New Record)*

En esta pantalla se ingresan nuevos registros en la base de datos o eliminan registros ya existentes.

#### <span id="page-19-1"></span>**2.2.1 ¿Cómo crear un nuevo registro?**

Crear un registro nuevo:

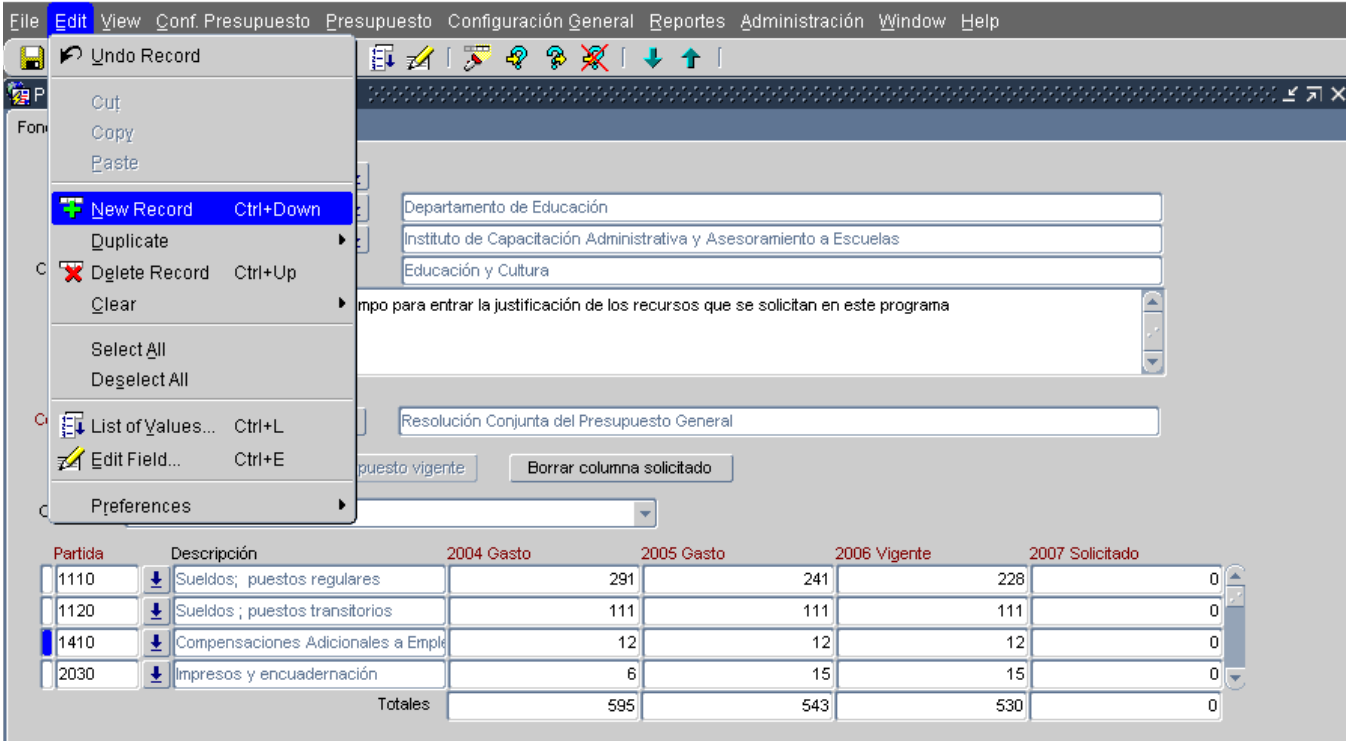

Seleccionar: Editar (Edit) -> Nuevo Registro (New Record), o el icono de la Barra de

Herramientas con la misma funcionalidad:

Al seleccionar la opción "Nuevo Registro (New Record)" en un bloque de registros múltiples, la aplicación traslada el registro actual hacia abajo e inserta una nueva fila en blanco.

零

Seleccionar: Archivo (File) -> Guardar (Save), o el icono de la Barra de Herramientas con la

misma funcionalidad:

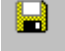

#### <span id="page-20-0"></span>*2.4 Duplicar Datos de un Registro Anterior*

La aplicación permite duplicar datos.

¿Cómo copiar el campo desde un registro anterior?

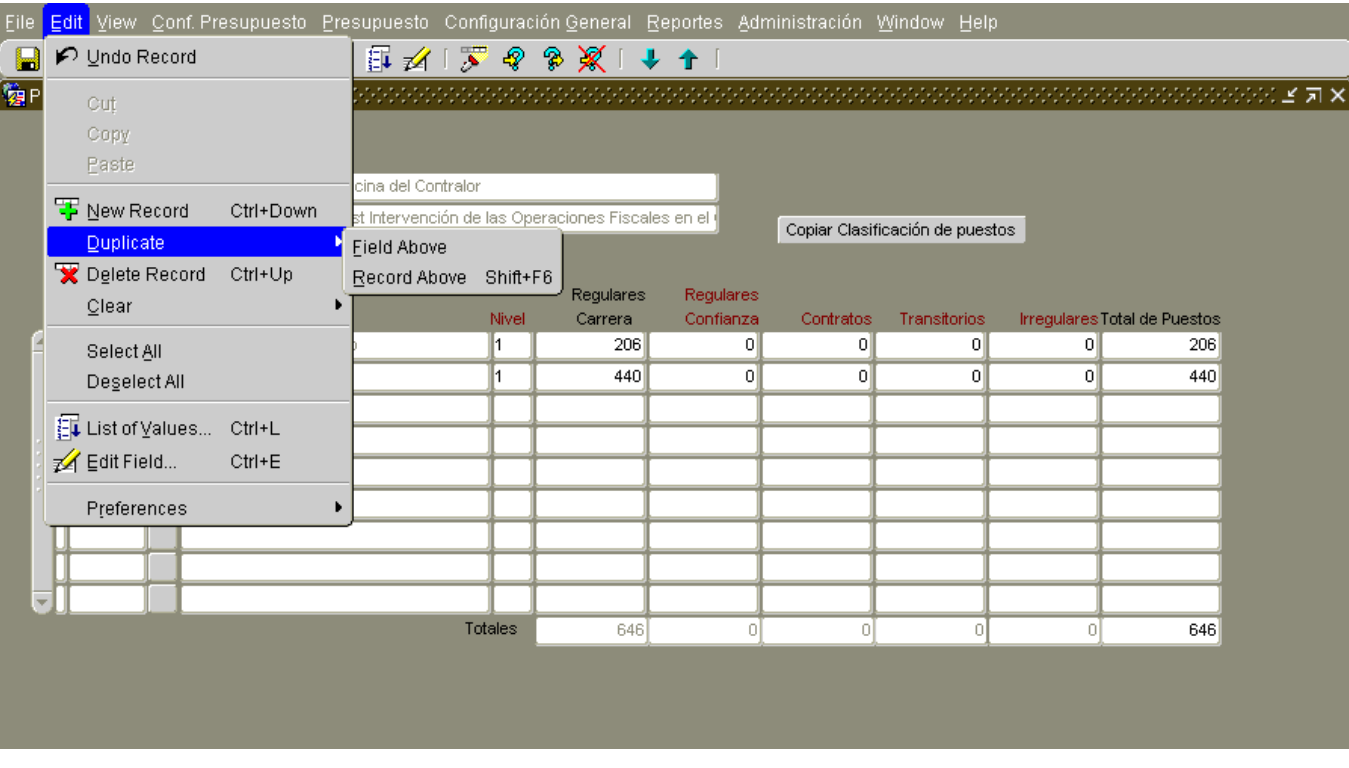

Seleccionar: *Nuevo Registro* del Menú *Editar* o presione el Icono de la Barra de Herramientas

(Toolbars) con la misma funcionalidad:

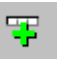

De esta manera, la aplicación inserta espacio para un nuevo registro.

Seleccionar: *Editar (Edit) -*> *Duplicar (Duplicate) -*<sup>&</sup>gt; *Field Above* De esta manera, la aplicación copia el valor del campo anterior al del registro nuevo.

#### <span id="page-21-0"></span>*2.5 ¿Cómo copiar todos los valores de los campos del registro anterior?*

Seleccionar: el registro que desea duplicar.

Seleccionar: *Editar (Edit) -*<sup>&</sup>gt; *Nuevo Registro (New Record*), o el icono de la Barra de

Herramientas:

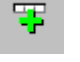

De esta manera, la aplicación inserta espacio para un nuevo registro a continuación del registro en el cual esté ubicado.

Seleccionar: *Editar (Edit) -*<sup>&</sup>gt; *Duplicar (Duplicate) -*<sup>&</sup>gt; *Record Above*

De esta forma, la aplicación copia todos los valores del registro anterior al actual.

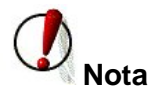

Los items de menú *Duplicate Field Above y Duplicate Record Above* no se encuentran disponibles si no existe ningún registro anterior, eso quiere decir, si se encuentra actualmente en el primer registro del bloque.

#### <span id="page-22-0"></span>*2.***6 Requerir una Pantalla para Editar un Campo**

Existen campos cuyo contenido (texto) es más amplio del que se puede ver en la pantalla. En este caso, puede ver los contenidos completos, moviendo el cursor a través del campo o accede la pantalla "*Editor"(Edit).*

Esta pantalla permite ver, ingresar o actualizar todos los contenidos de un campo de texto.

#### <span id="page-22-1"></span>**¿Cómo utilizar la pantalla de edición de campos?**

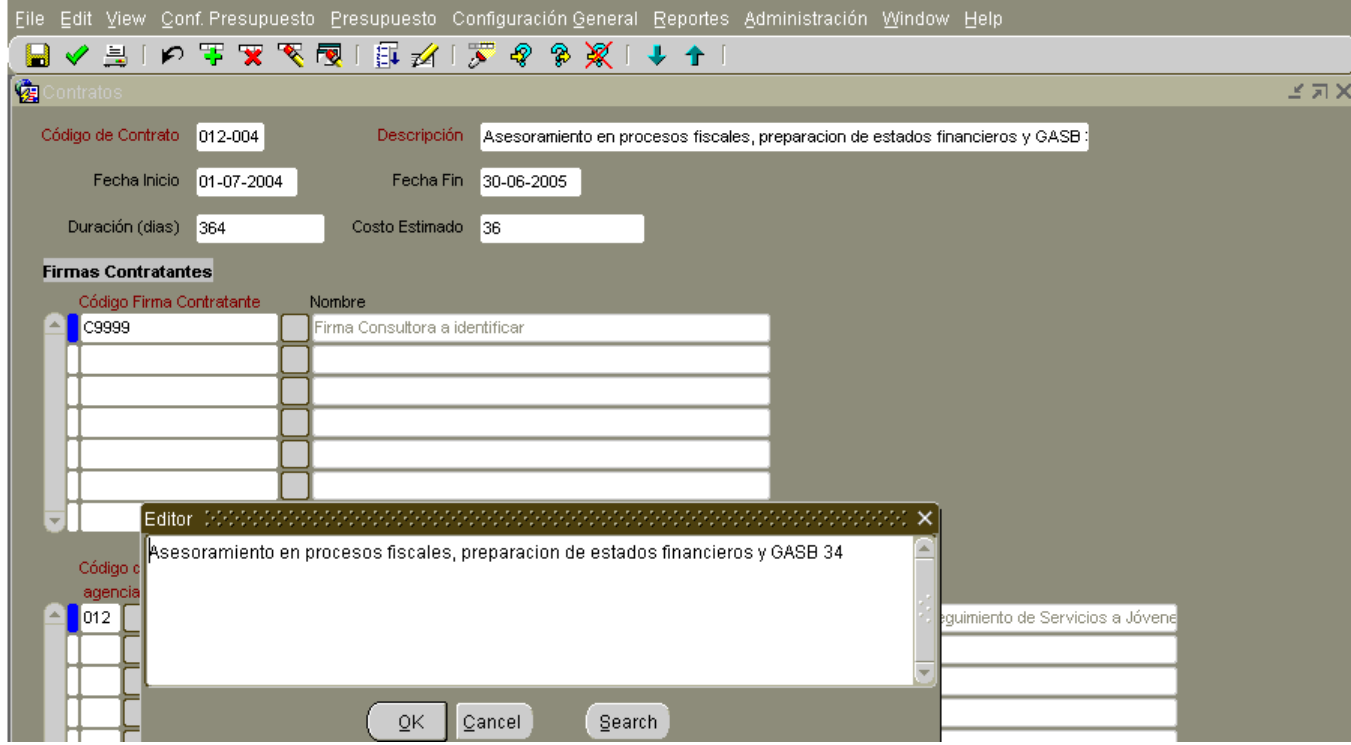

Efectúe un click sobre el icono de la Barra de Herramientas con la funcionalidad de *Editar* 

⊉ *Campo (Edit Field):* 

Saldrá una *Ventana* donde puede ingresar un nuevo valor o editar el valor existente en la pantalla *Editor*, si fuese necesario.

Presione el botón "**OK"**.

Para buscar una frase y reemplazarla con otra seleccione *"Buscar" (Search)* en la pantalla *"Editor" (Edit).* De esta manera, se presentará otra Ventana para que realice una búsqueda y reemplazo.

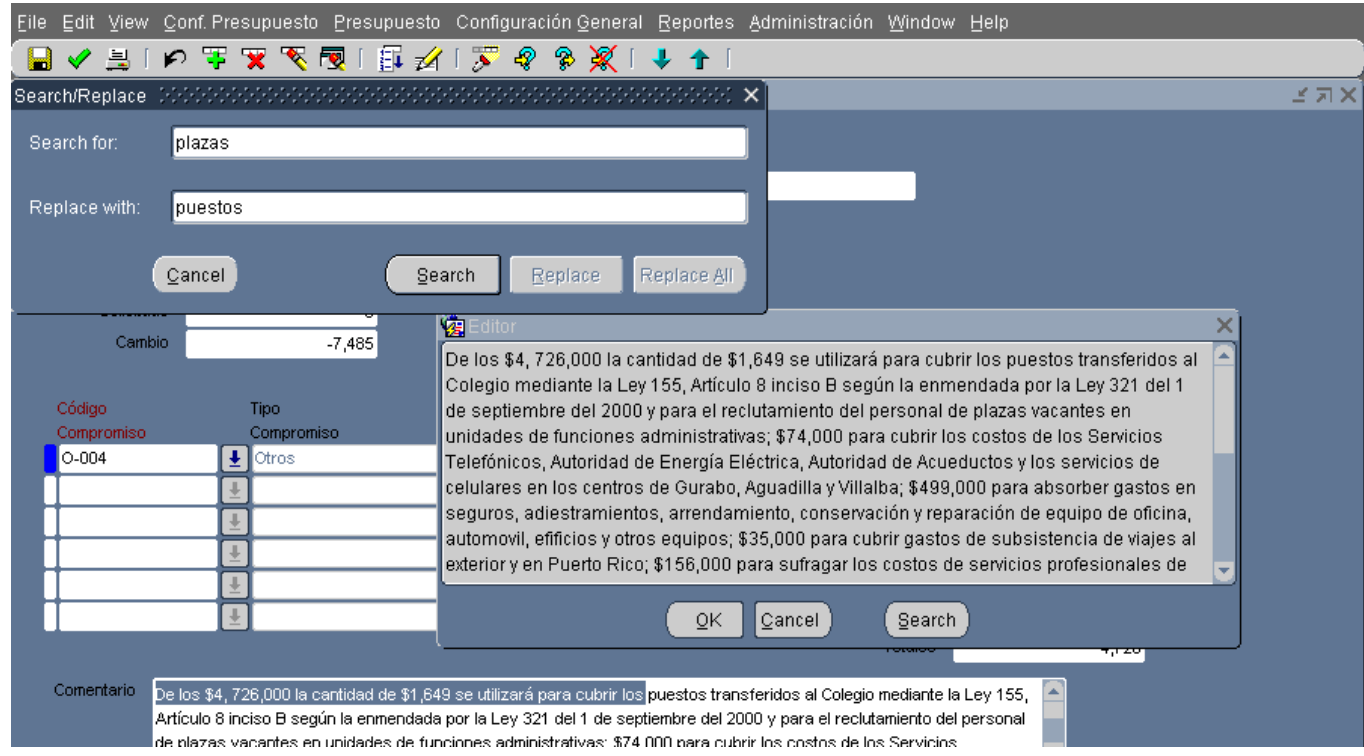

En la Ventana *Buscar (Find)/ Sustituir*:

Ingresar un valor en el campo *"Buscar"(Search for)* y si desea reemplazarlo con otro, ingrese el nuevo valor en el campo "Sustituir por*"(Replace with).*

Seleccionar: "*Buscar"(Search*) para buscar el valor.

Seleccionar: "*Sustituir"(Replace*) para buscar el valor y reemplazar el primer valor que encuentra.

Seleccionar: "*Sustituir Todo"(Replace All)* para buscar el valor y reemplazar todos los valores.

Seleccionar: *Cancelar (Cancel*) para cerrar la pantalla *Buscar / Sustituir*, sin realizar ninguna acción.

Cuando encuentre el valor buscado en la pantalla *Editor*, seleccione **"OK"** Para que se cierre la pantalla e ingrese el valor en el campo)

#### <span id="page-24-0"></span>*2.7 Lista de Valores (List Values)*

En algunos campos, esa aplicación le brinda la posibilidad de utilizar listas que contienen valores para insertar en el mismo. La lista de valores permite que el ingreso de datos se convierta en una tarea sencilla.

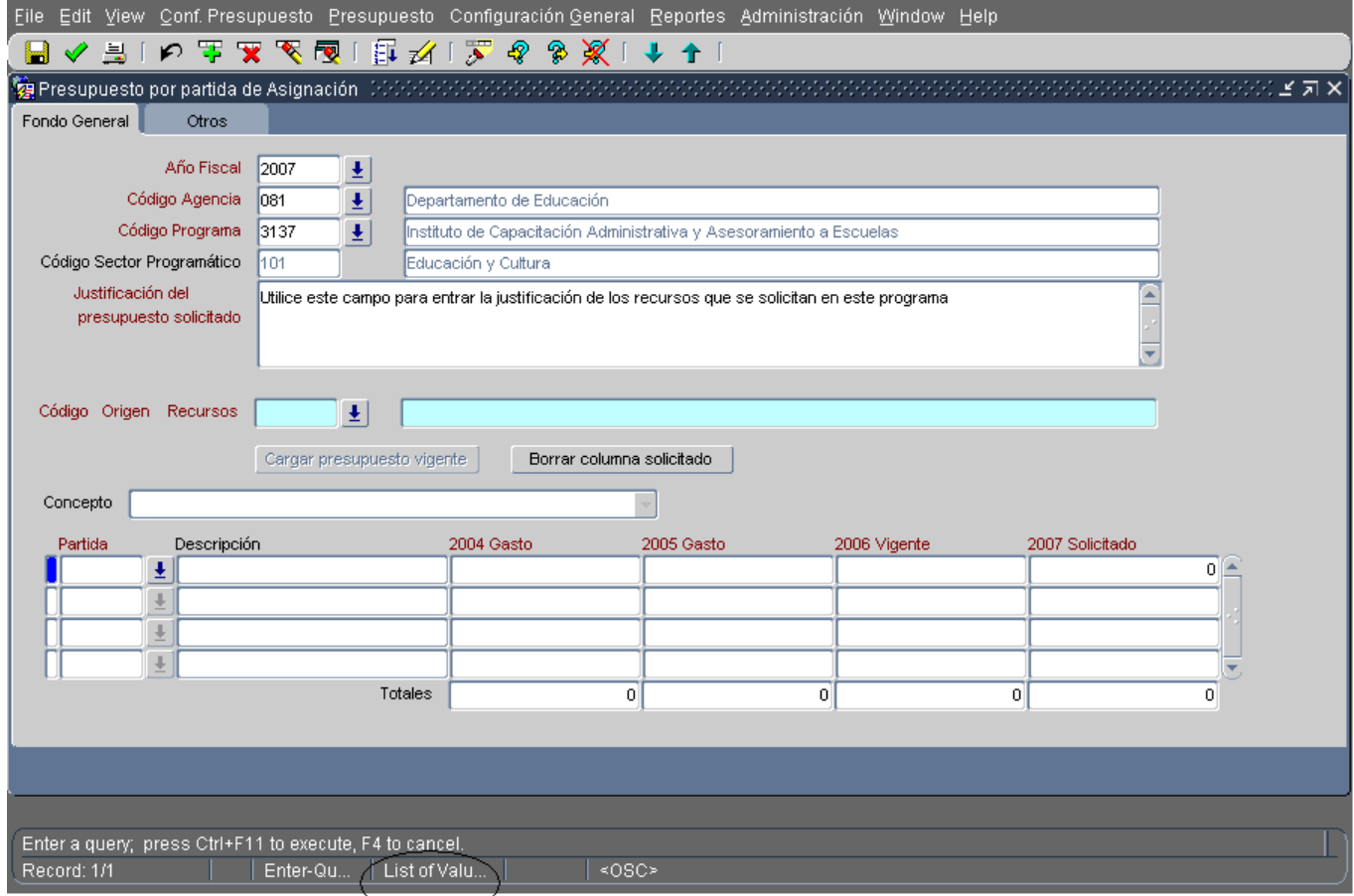

Cuando un campo posee una lista de valores, en la barra de estado se presenta el mensaje "list of values" (Lista de valores), indicando la existencia de esta funcionalidad.

#### <span id="page-25-0"></span>*2.8 ¿Cómo utilizar la lista de valores?*

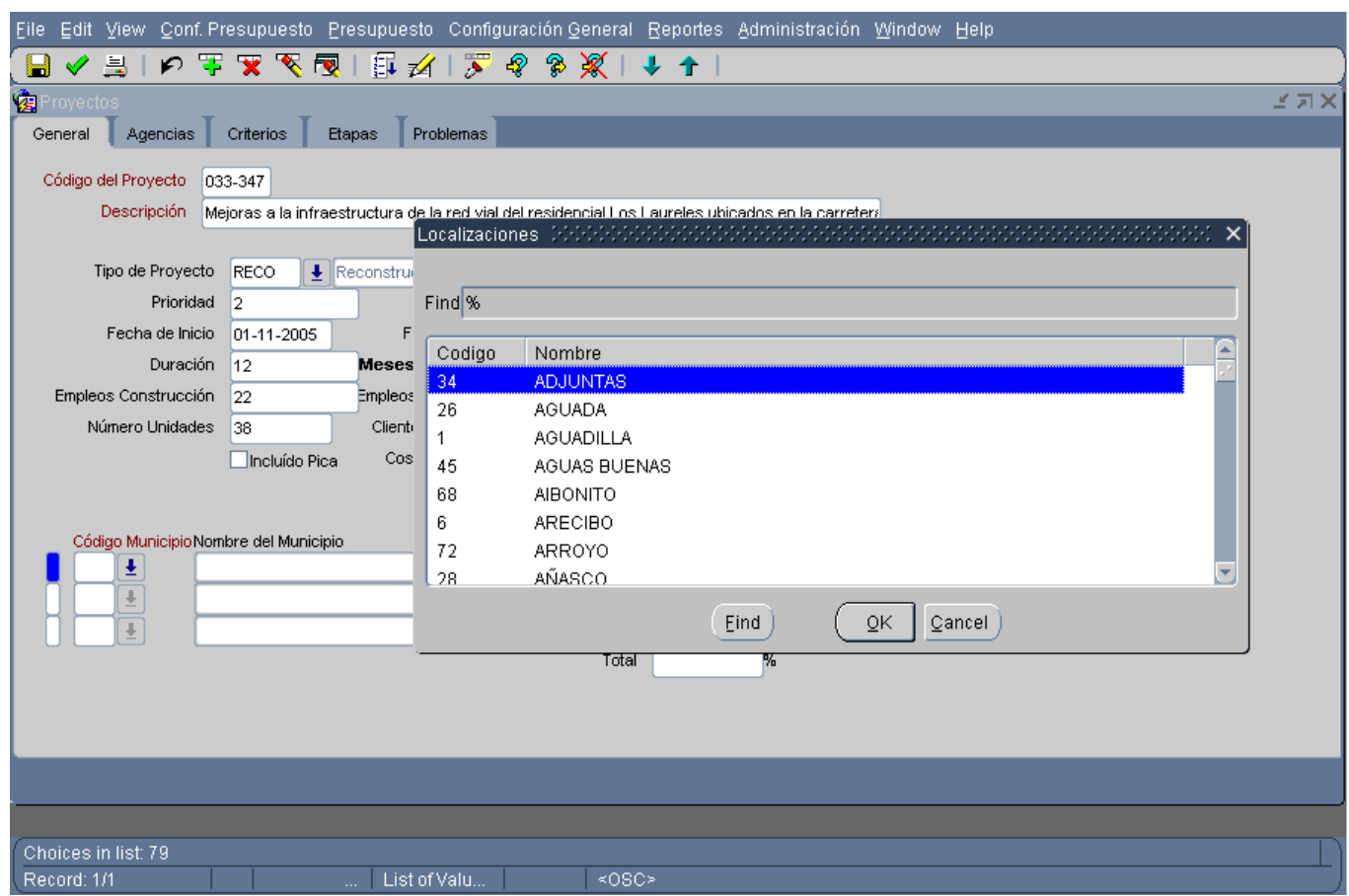

Para utilizar la lista de valores:

Seleccionar: *Editar (Edit*)-> *Lista de Valores (List Values*), o el icono de la Barra de Herramientas

扉

con la misma funcionalidad:

Al desplegar una lista de valores, observará que algunas pantallas contienen sólo una columna de información mientras que otras tienen varias. Todas las pantallas de las listas de valores, ofrecen un título descriptivo de las columnas que la componen, en la parte superior de las mismas. En este caso "Agencia o Corporación".

Seleccione un valor directamente desde la lista de valores mediante alguno de los siguientes métodos:

- Desplace el *mouse* por la lista y efectúe un *doble click* sobre el valor para seleccionarlo.
- Deslice el *mouse* por la lista y efectúe un sólo *click* sobre el valor y luego efectúe otro *click* sobre el botón **"OK"** para seleccionarlo.

• Recorra la lista, presionando [*Flecha hacia arriba]* ↑ *o [Flecha hacia abajo]* ↓ del teclado hasta que encuentre el valor requerido y presione *[Return o Enter]* ∠ para ingresarlo en el campo correspondiente.

Una vez se selecciona un valor, la pantalla de la lista de valores se cierra y devuelve el valor seleccionado al campo que lo requiere.

Si desea cerrar la pantalla de la lista de valores sin realizar una selección, efectué un click sobre el botón "*Cancelar" (Cancel*).

Para facilitar la búsqueda reduciendo la cantidad de valores en la lista haga lo siguiente:

En el campo Buscar (Find) ingrese cualquier grupo de caracteres asociados a los valores de la primera columna, esto es, si los valores de la primera columna es un código de partidas como por ejemplo 0098 y usted lo conoce entre el número completo. Esto le dará como resultado "Reserva presupuestaria" También puede utilizar en el criterio de búsqueda caracteres comodines tales como el signo de porcentaje (%), que representa cualquier número de caracteres, o subrayar [\_], que representa un único carácter. Por ejemplo puede escribir % Reserva % y la búsqueda le traerá todas aquellas partidas con la palabra Reserva.

#### *Caracteres Representativos*

Los caracteres que puede utilizar son:

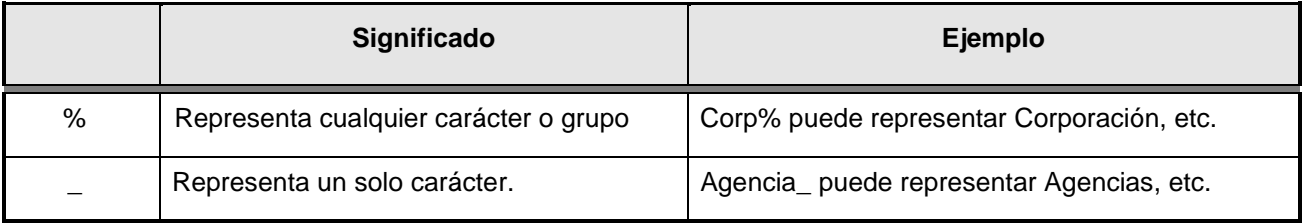

# **Nota**

Las búsquedas son sensitivas a la mayúsculas y minúsculas. Si no está seguro de cómo está escrita la palabra haga la búsqueda eliminado la primera letra y colocando un signo de por ciento al principio y otro al terminar. Por ejemplo si va a buscar un programa que tiene la palabra "Revitalización" pero no sabe si está con letra mayúscula o minúscula puede entonces escribir %evitalización%.

Si desea obtener todos los valores posibles, realice la consulta con el ingreso únicamente del signo % y un carácter de referencia en el campo Find de la pantalla. Si ingresa como parámetro un grupo de caracteres que comienzan y terminan con el signo %, el sistema busca valores que posean estos caracteres en cualquier posición del valor, es decir, si en este ejemplo ingresa el parámetro %1%, el resultado de la búsqueda sería todo aquel valor que posea "1".

#### <span id="page-27-0"></span>*2.9 Calendario para Ingresar Fechas*

La aplicación brinda la posibilidad de acceder a calendarios, con formato de fecha. Permite el ingreso de los valores para el día, mes y año de forma gráfica, para ahorrar tiempo y minimizar errores.

#### <span id="page-27-1"></span>*¿Cómo utilizar el calendario?*

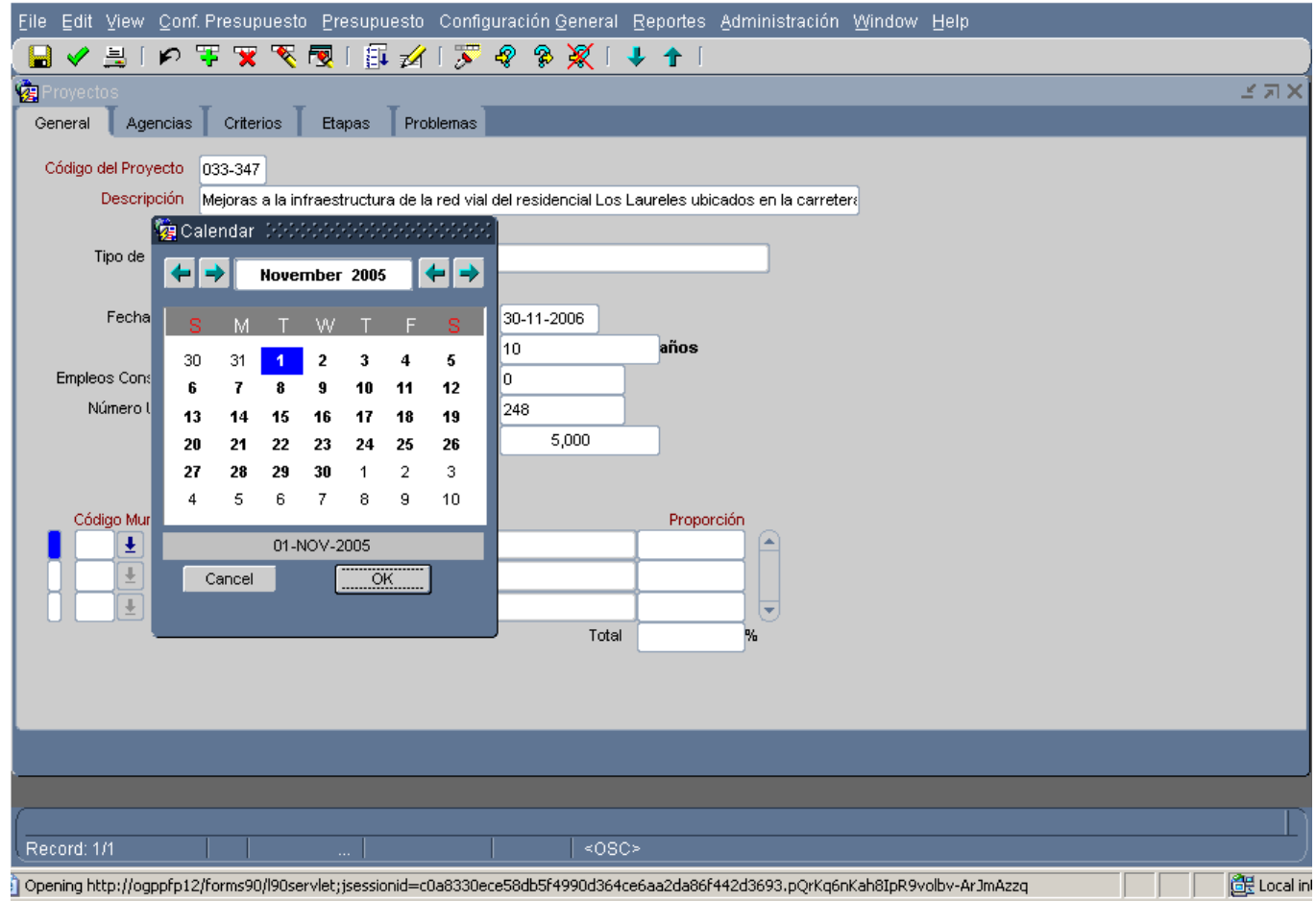

Seleccionar*: Editar (Edit) -*> *Lista de Valores*, o el icono de la Barra de Herramientas con la misma

funcionalidad:

Èτ

# **Nota**

Si el campo actual ya contiene una fecha, la misma aparece seleccionada debajo del calendario, de otra forma se refleja la fecha de proceso. Selecciona el mes anterior o el próximo, efectuando un *click* sobre los botones de flecha izquierda o derecha,  $\left|\bigleftarrow\right|$   $\rightarrow$  que se encuentran en la esquina superior izquierda de la pantalla, respectivamente. Seleccione el año anterior o próximo, efectuando un *click* sobre el botón de la flecha derecha o izquierda, en la esquina superior derecha de la pantalla, respectivamente. Los botones desactivados que muestran texto claro, representan días inválidos que no pueden ser seleccionados. Efectúe un *click* sobre el día que desee seleccionar, el mismo aparecerá resaltado en

#### Manual de Uso de las Pantallas

color. Efectúe un click sobre el botón "**OK"**, para que el sistema acepte la fecha seleccionada y cierre la pantalla o efectúe un click sobre el botón *"Cancelar" (Cancel),* si no realiza selección. Existen campos de fecha que no pueden ser modificados, en este caso la pantalla calendario puede ser desplegada, pero no permite el cambio de la fecha.

#### <span id="page-29-0"></span>*2.10 Grabar el Trabajo Realizado*

Cuando guarde su trabajo, la aplicación actualiza la base de datos con la información ingresada e informa en la barra de estado que la transacción está completa.

# *Importante*

La aplicación siempre valida la información que ha ingresado al grabar. Si alguno de los datos que ingresa es inválido u omitido, la aplicación presenta un mensaje, en la barra de estado, describiendo el problema y no graba la información ingresada.

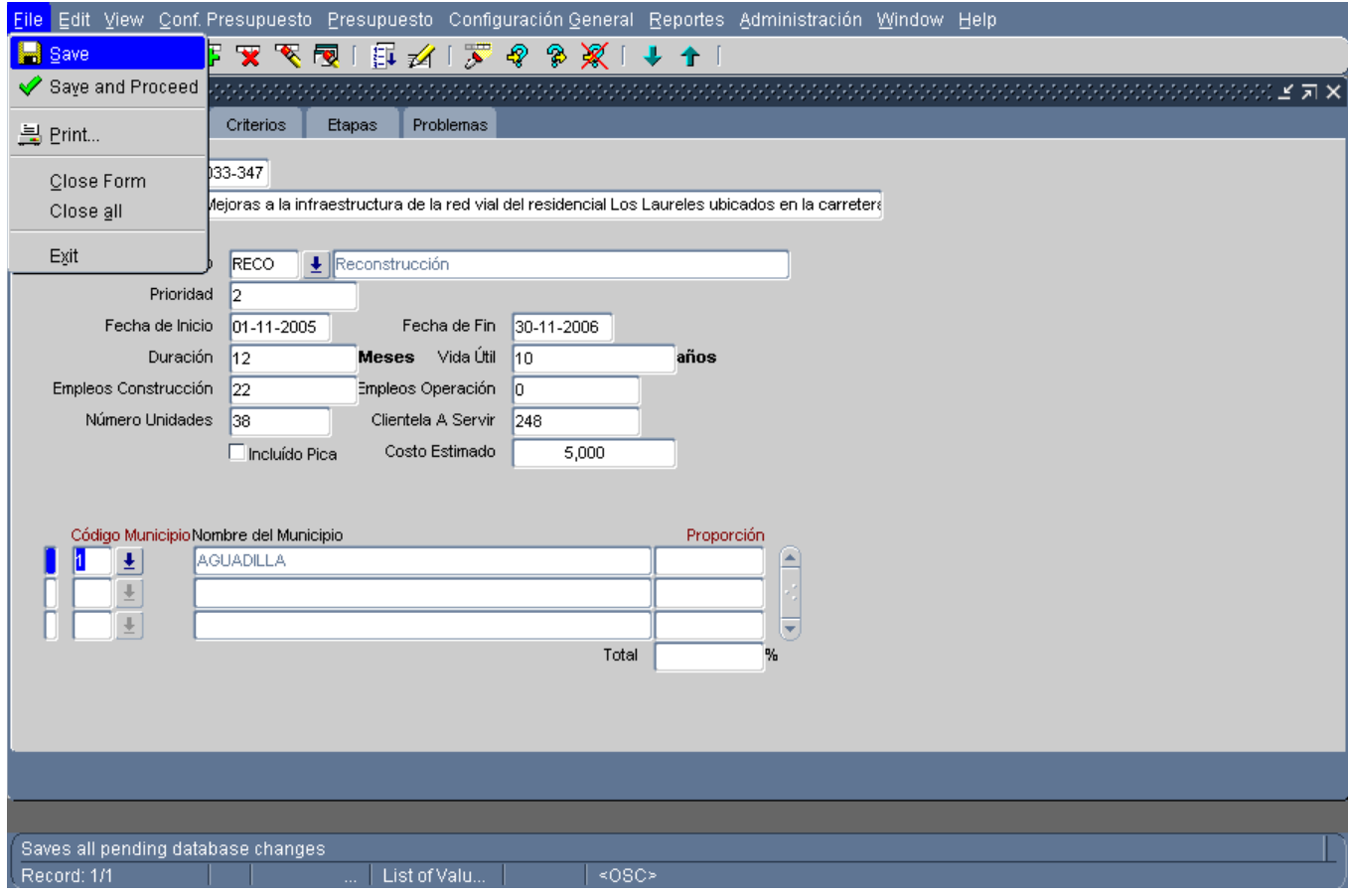

Para grabar los datos ingresados:

Seleccionar: Archivo (File) -> Guardar (Save), o el icono de la Barra de Herramientas con la misma

funcionalidad:

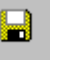

#### <span id="page-30-0"></span>*2.11 Preferencias (Preferences)*

Al seleccionar la opción *Preferencias* del menú Editar, puede efectuar un cambio de contraseña siguiendo los pasos antes mencionados. Asimismo puede acceder a la pantalla que muestra distintas opciones de *"set-up"* de preferencias para el usuario.

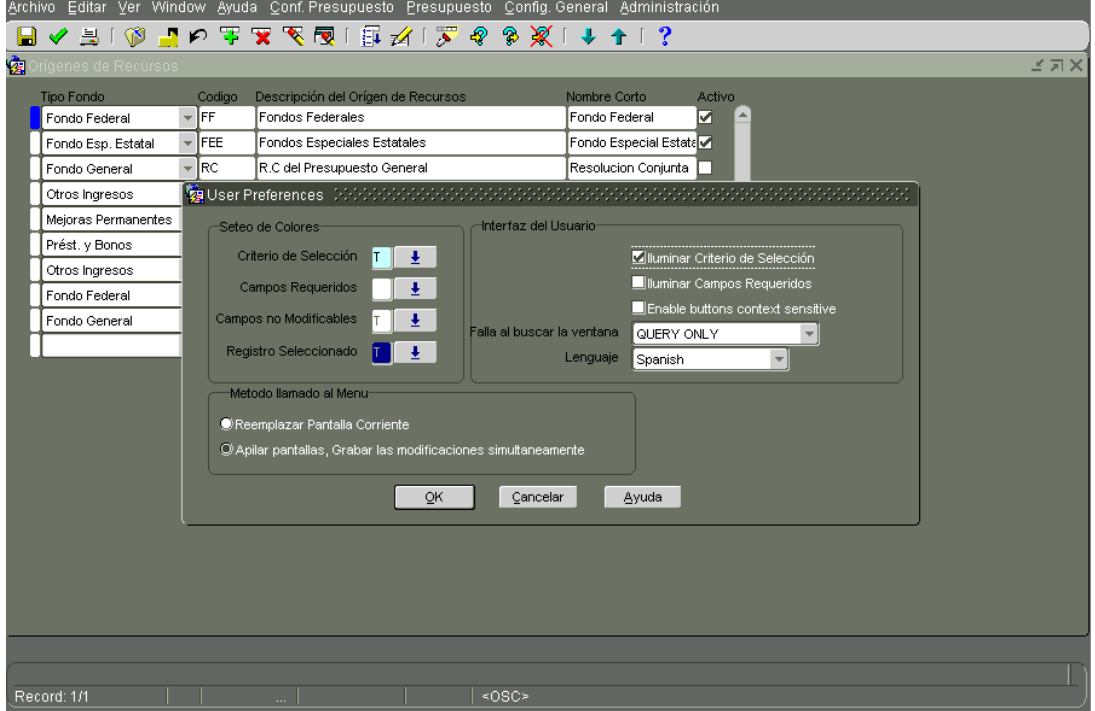

Luego de modificar alguna preferencia efectúe un click sobre el botón '**OK**', se presentará un mensaje informando la actualización de los mismos.

Si no desea realizar modificaciones, efectúe un click en *'Cancelar'*.

# **3 Capitulo Consultar datos en el Sistema**

#### <span id="page-31-1"></span><span id="page-31-0"></span>*3.1 Consultas*

La búsqueda de información, puede llevarla a cabo, a través de las funcionalidades de *Entrar (Enter Query) y Correr Consulta* (*Run Query*) ubicadas dentro de la opción *"Ver" (View)* o en la Barra de Herramientas se encuentra el icono de consulta. Cuando seleccione esta opción todos los campos mediante los cuales se realiza la consulta aparecen en un color diferente.

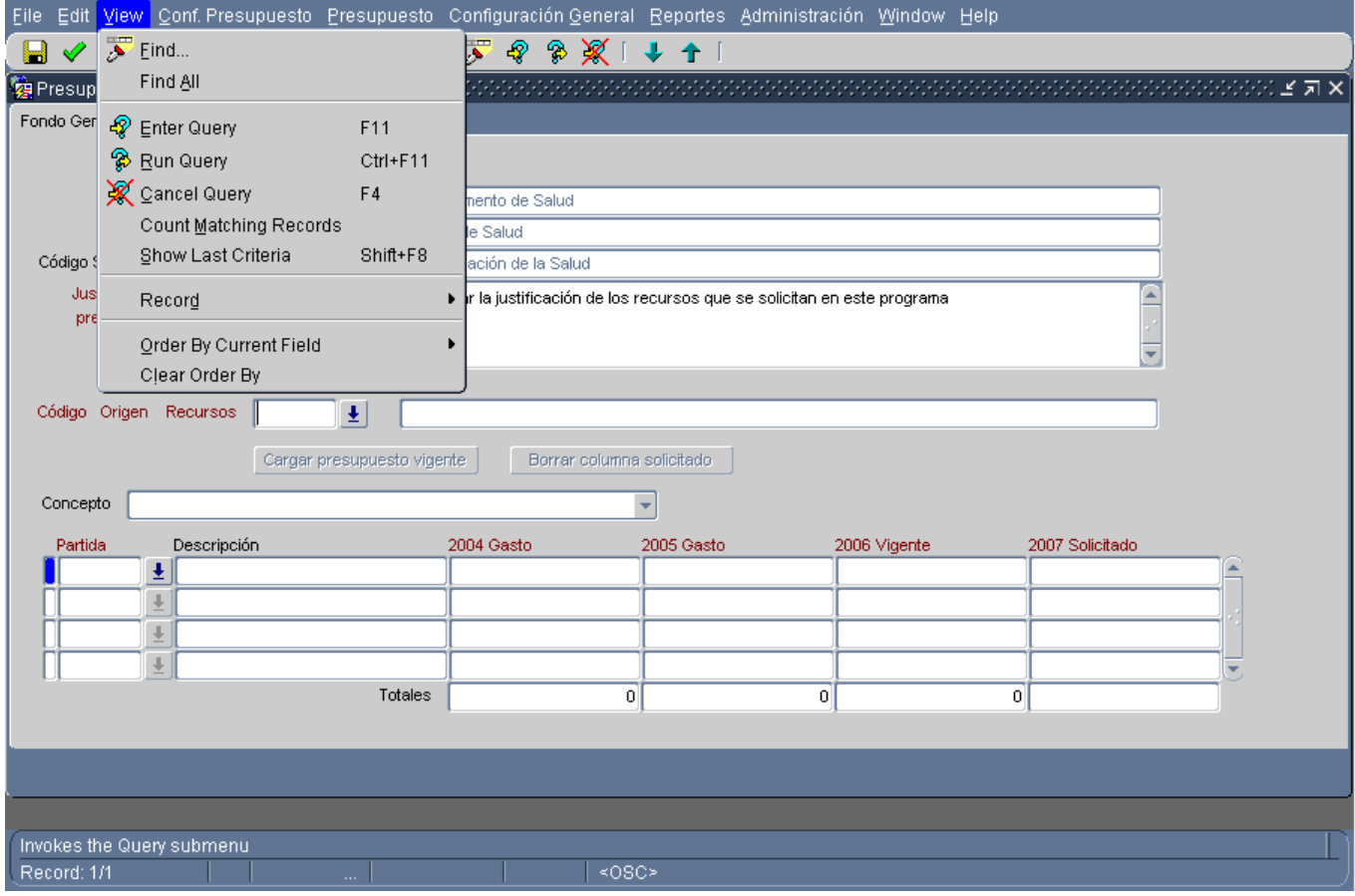

Seleccionar: *Ver (View) -*<sup>&</sup>gt; *Correr Consulta (Run Query),* o a través del icono de la Barra de

Herramientas con la misma funcionalidad:

# B

#### <span id="page-31-2"></span>**3.1.1 ¿Cómo cancelar una consulta?**

Seleccionar: *Ver (View)-*<sup>&</sup>gt; *Cancelar Consulta (Cancel Query*), o a través del icono de la Barra de

Herramientas con la misma funcionalidad:

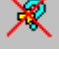

#### <span id="page-32-0"></span>**3.1.2 ¿Cómo realizar una consulta a varios registros?**

Si desea recuperar un grupo de registros basados en criterios de búsqueda, es posible utilizar valores específicos, frases que contengan caracteres comodines, y frases que contengan operadores de consulta para ayudarlo a localizar los datos de interés. Coloque los caracteres en los campos de consulta. En el caso del carácter %, el sistema no permite que realice la consulta si se ha ingresado únicamente este signo como parámetro. Debe entonces ingresar como mínimo tres caracteres y luego % para efectuar la consulta.

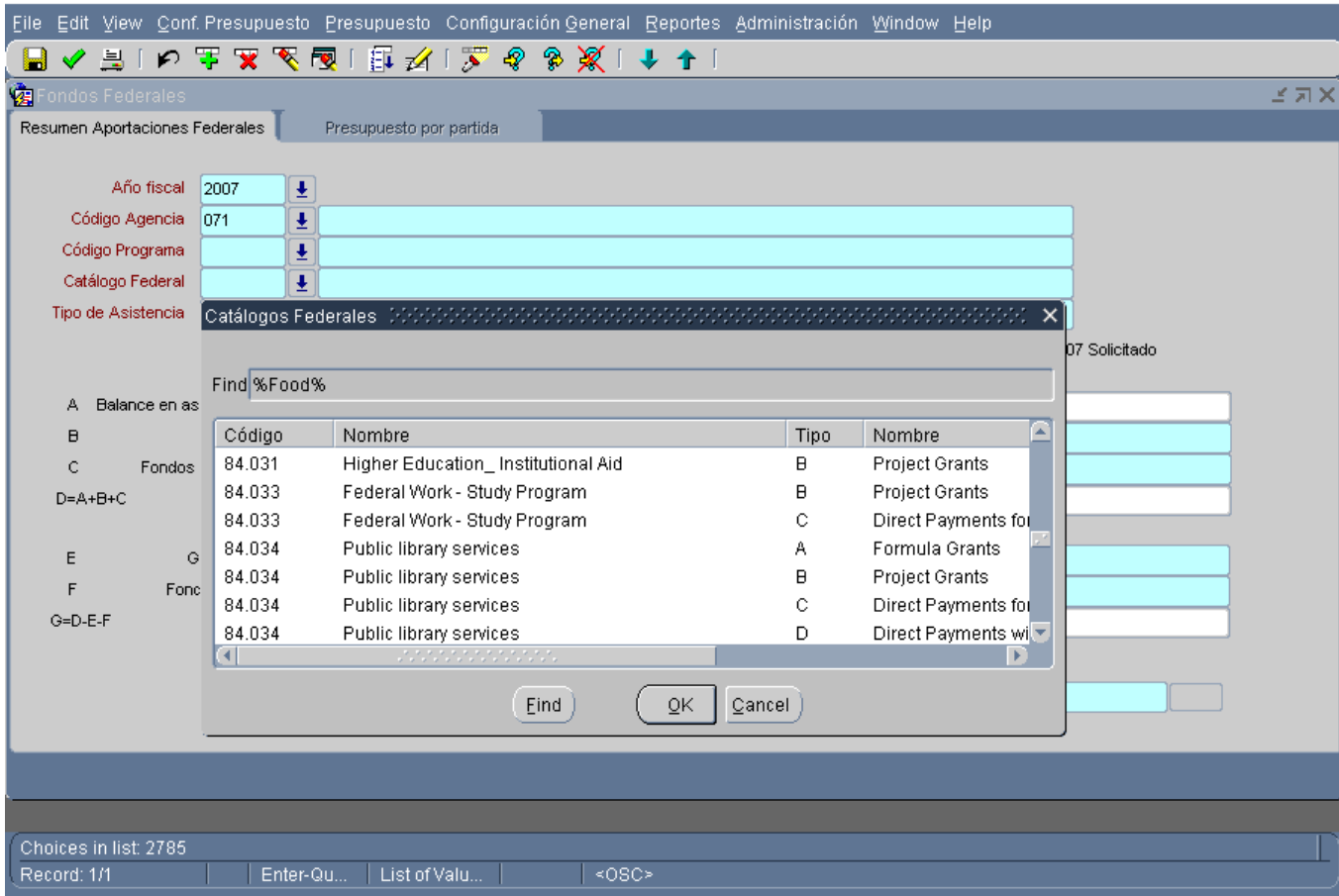

Manual de Uso de las Pantallas

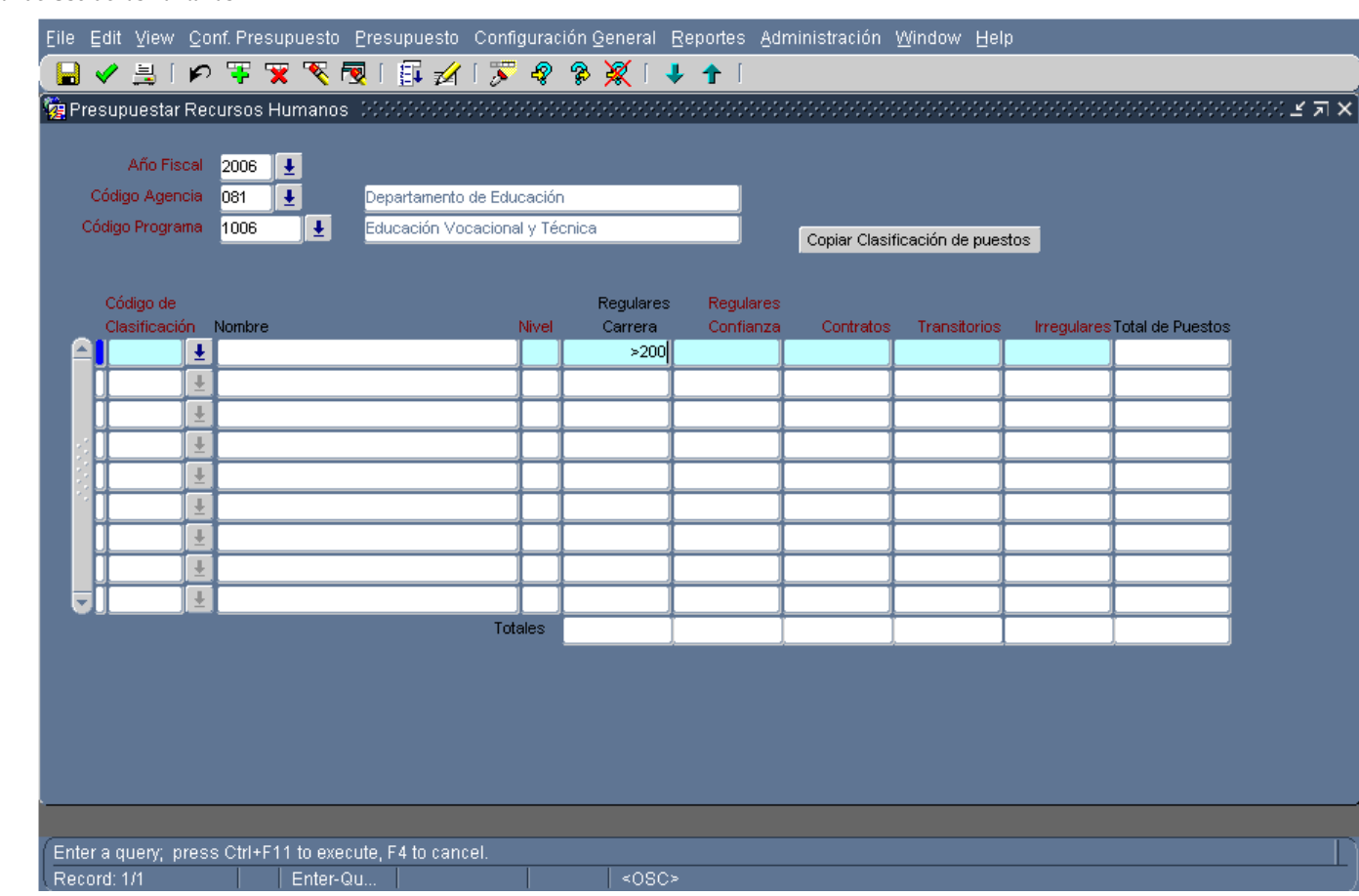

*Operadores de Consulta*

| <b>Operador</b> | <b>Significado</b> | Ejemplo de consultas                                |
|-----------------|--------------------|-----------------------------------------------------|
| $=$             | Igual a            | $=$ García; = 107                                   |
| !=              | No es igual a      | $!=$ García; $!=$ 107                               |
| >               | Mayor que          | $>99.1$ ;<br>> Pedro                                |
| $>=$            | Mayor o igual que  | $>= 55$ :<br>>= Departamento                        |
| <               | Menor que          | < 1000,00;<br><departamento< td=""></departamento<> |
| $\leq$          | Menor o igual que  | $= 100$ ;<br><=Departamento                         |
| #BETWEEN        | Entre dos valores  | #BETWEEN 1 $\vee$ 100                               |

# <span id="page-34-0"></span>*3.2* **Revisar Registros**

Después de llevar a cabo una búsqueda, la aplicación recupera todos los registros que coinciden con los criterios utilizados para realizarla. La *barra de estado (status bar)* muestra el contador del número de registros recuperados. El sistema indica que existen más registros disponibles al habilitar el icono de la Barra de Herramientas que permite ver el próximo registro:

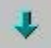

#### <span id="page-34-1"></span>**3.2.1 ¿Cómo revisar registros recuperados en un bloque de fila única?**

Para desplegar el siguiente registro recuperado, utilice el icono de la Barra de Herramientas con

dicha funcionalidad:

Para ver un registro anterior:

Para desplegar el registro anterior, utilice el icono de la Barra de Herramientas con dicha

funcionalidad:

#### <span id="page-34-2"></span>**3.2.2 ¿Cómo revisar registros recuperados en un bloque de filas múltiples?**

Para mover el cursor hacia arriba o hacia abajo:

Efectúe un *click* en los iconos **1 y 4** de la Barra de Herramientas según corresponda Si desea mover el cursor hacia el último o primer registro del bloque, seleccione las opciones *Primero (First) o último (Last),* del submenú *"Registro",* correspondiente al menú "*Ver (View).*

En forma alternativa, utilice la barra de desplazamiento para ver los registros resultantes de la consulta.

Manual de Uso de las Pantallas

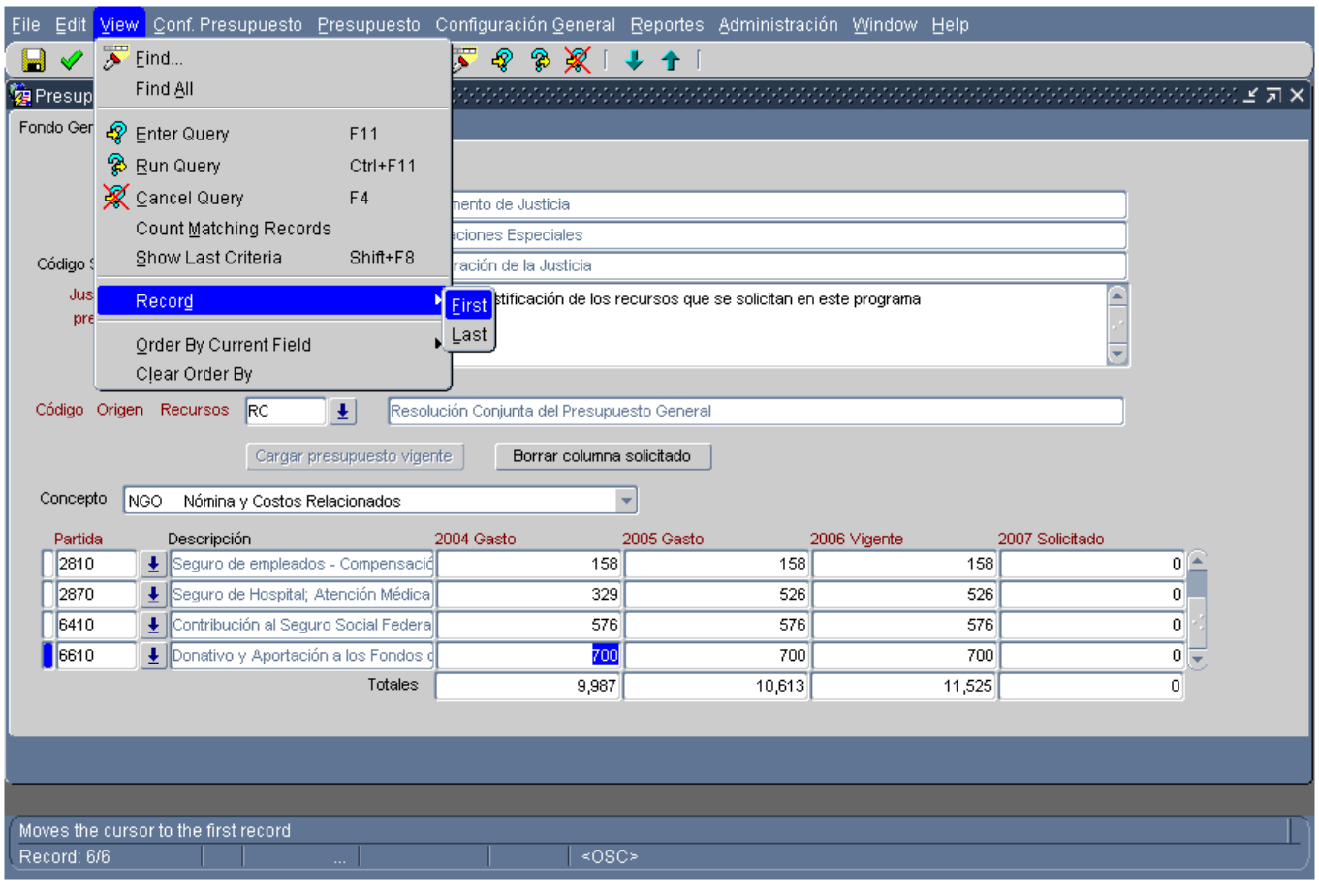

### **4 Capitulo – Ayuda (Help)**

#### <span id="page-36-1"></span><span id="page-36-0"></span>*4.1 Menú de Ayuda*

El menú *"Ayuda" (Help),* permite obtener información sobre la aplicación y sus procedimientos en todo momento. Además, bajo este Menú podrá acceder a los Manuales de la aplicación, a un tutorial en video donde se demuestra el funcionamiento básico de las pantallas. Además encontrará la Carta Circular del Presupuesto 2007 e información de *Referencia*. En esta última opción encontrará información que le podrá ser de utilidad: la Jerarquía programática, la lista de los Fondos Especiales, un enlace con la página oficial del Catalogo Federal y la estructura de cuentas que usa la aplicación.

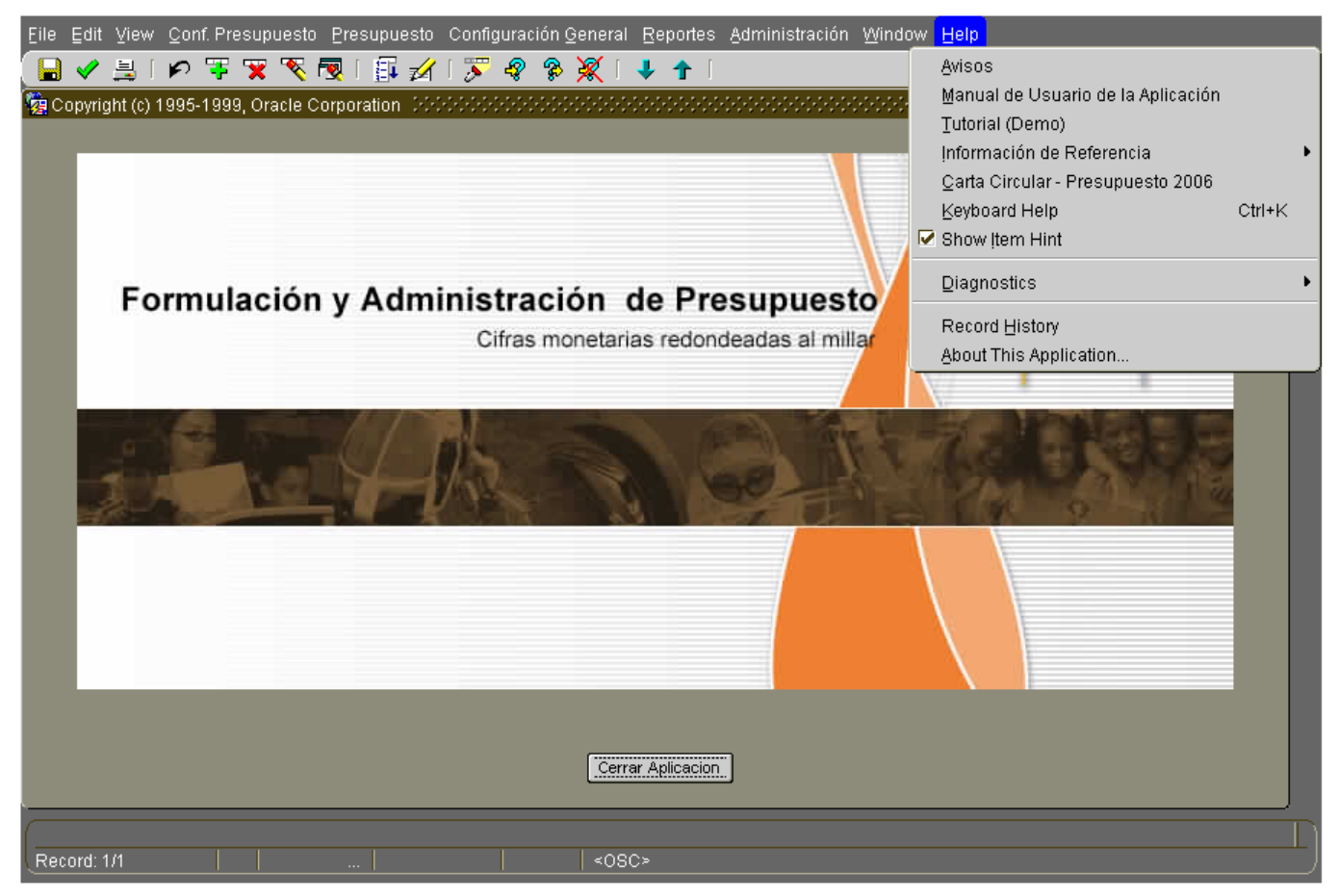

Seleccionar: *Ayuda (Help)-*<sup>&</sup>gt; Sobre esta Aplicación

Se Presenta una pantalla que brinda detalles sobre la versión de los componentes que se utilizan, la información de conexión e información del módulo que está activado.

Esta información es útil para el administrador de sistemas en el caso en que se presenten problemas en el uso normal del sistema.

Manual de Uso de las Pantallas

Seleccionar: OK, para cerrar esta pantalla.

#### <span id="page-38-0"></span>*4.2 Descripción de Mensajes*

La aplicación utiliza la alerta "Error" solo cuando el error es lo suficientemente serio como para que evite la continuación de la tarea. La misma tiene el icono de "Stop" e indica la causa y acción a seguir.

La aplicación utiliza la alerta "Warning" (Cuidado) para presentar preguntas que debe responder antes de continuar con el procesamiento. La pantalla incluye dos botones:

- "Cancelar", esta opción detiene el procesamiento.
- "Continuar", esta opción continúa con el procesamiento.

La aplicación utiliza la alerta "Información" para presentar mensajes que debe observar pero no requieren una respuesta de su parte.

Los mensajes que necesiten un método detallado, tienen un botón adicional de *"Ayuda" (Help),* mediante el cual se presenta una pantalla con información adicional sobre la causa del mensaje y la acción a tomar.

Para ejecutar correctamente la aplicación, es importante tener en cuenta todos estos mensajes. En el caso en que no comprenda alguno de ellos o se presente cualquier tipo de duda, debe consultar al administrador del sistema sobre el procedimiento a seguir.

### **5 Capitulo - Conceptos Básicos de Sistema**

#### <span id="page-39-1"></span><span id="page-39-0"></span>*5.1 Glosario*

**Aplicación -** Conjunto de procesos o procedimientos que utilizan información suministrada por el usuario o una base de datos, para obtener una nueva información elaborada.

**Base de datos -** Conjunto de información almacenada y organizada de tal manera que todos sus requerimientos puedan ser satisfechos.

**Bloque de registros múltiples -** Donde es posible ver más de un registro.

**Bloque de registro único -** Grupo de campos encerrados mediante un casillero rectangular.

**Browser\Explorador\Navegador -** Aplicación que permite a los usuarios navegar de manera sencilla y dinámica gracias a su interfaz gráfica.

**Campo -** Lugar donde se registra un dato.

**Campo calculado-** Lugar que se encuentra inhabilitado para el usuario, ya que el sistema trae un dato de otro lugar de la base de datos o lo calcula mediante fórmula.

**Contraseña -** Palabra que le permite a un usuario el acceso a una aplicación.

**Iconos -** Símbolos gráficos equivalentes a los comandos. Al seleccionarlos se ejecuta una acción.

**Interfaz -** Forma en que un usuario interactúa con la información que contiene una computadora o aplicación.

**Ítem de menú –** Componente de un menú. Puede ser una opción que ejecuta una acción determinada o un submenú compuesto a su vez por ítems.

**Menú -** Elemento de una pantalla que permite seleccionar la ejecución de una determinada acción.

**Mouse -** Accesorio que permite moverse a través de la pantalla y seleccionar los elementos de la misma a fin de realizar diferentes acciones.

**Navegar -** Desplazarse dentro de una aplicación por las diferentes pantallas.

**Registro -** Estructura formada por un conjunto de campos.

**Transacción -** Operación de ingreso, eliminación, modificación y consulta de información en la base de datos.

**Usuario -** Persona que utiliza una aplicación específica, la cual suministra o recibe información.

**Pantalla -** Permite realizar transacciones en una aplicación.

**Ventana-** Pantalla pequeña que se despliega dentro de una Pantalla normal. Esta ilustra información o hace una función especifica ya sea brindando información, alertar sobre errores, etc.